# РУКОВОДСТВО ПО ЭКСПЛУАТАЦИИ HKMN.408261.100P3

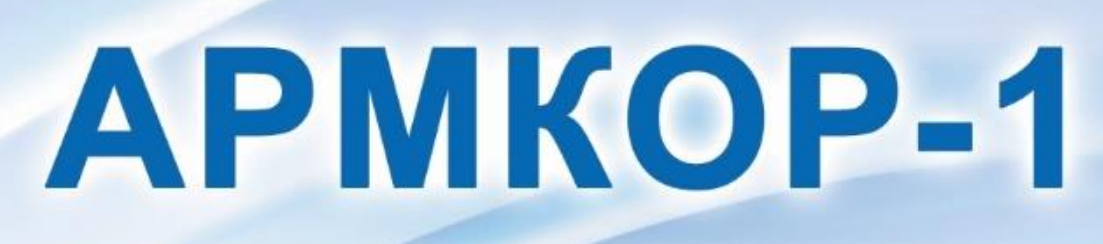

АНАЛИЗАТОР КОРРОЗИИ АРМАТУРЫ

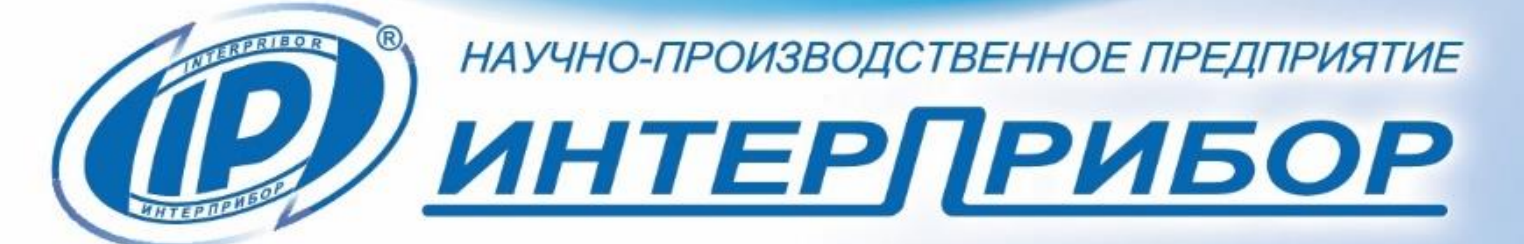

**@ APMKOP-1** 

 $\overline{\mathsf{c}}$ 

 $\Rightarrow$ 

# **СОДЕРЖАНИЕ**

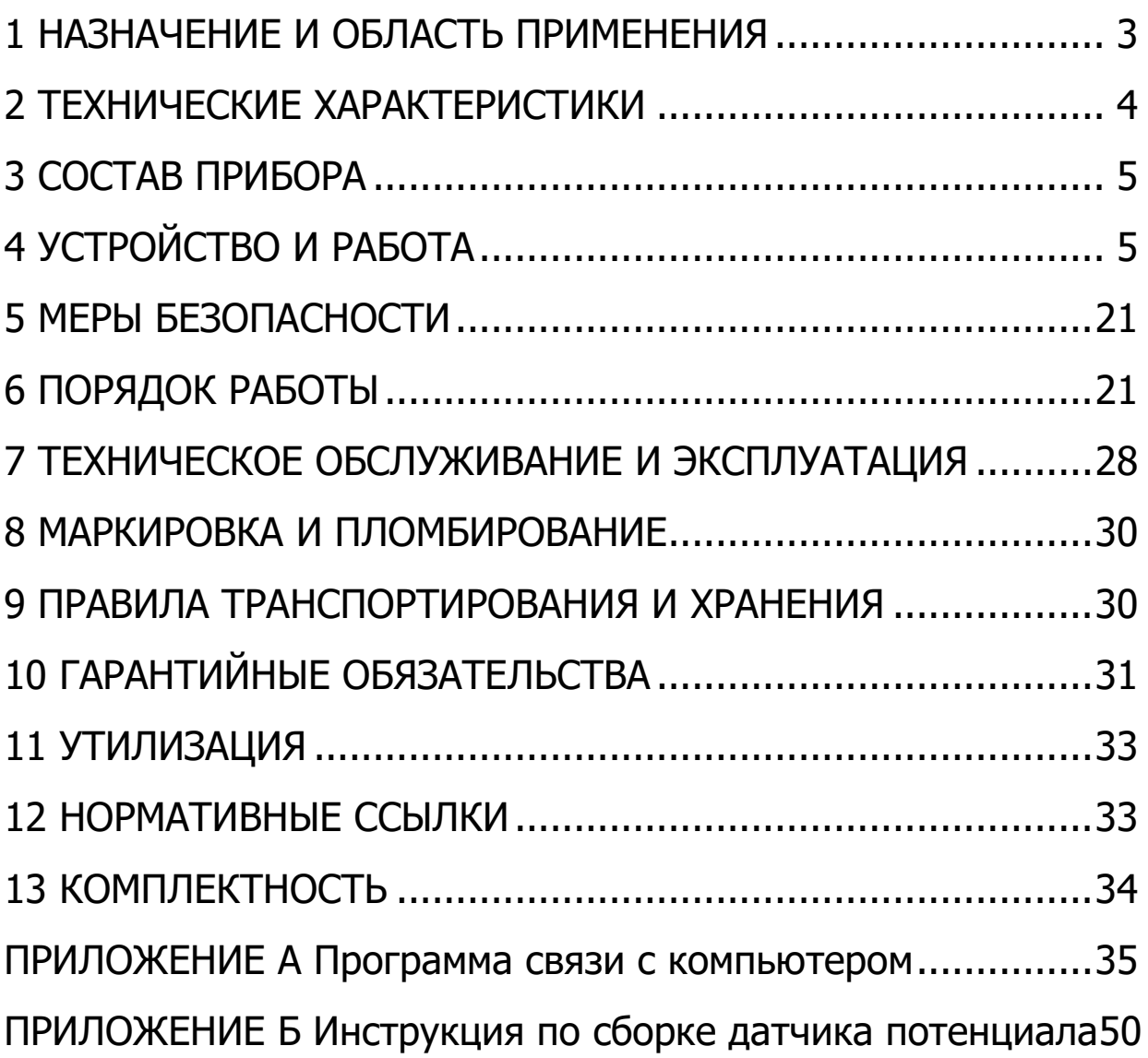

Руководство по эксплуатации содержит сведения о принципе действия, конструкции, технические характеристики, описание методов измерения и оценки измеряемых величин, другие сведения, необходимые для нормальной эксплуатации анализатора коррозии арматуры АРМКОР-1.

Эксплуатация прибора допускается только после внимательного изучения настоящего руководства.

# **1 НАЗНАЧЕНИЕ И ОБЛАСТЬ ПРИМЕНЕНИЯ**

<span id="page-2-0"></span>1.1 Анализатор коррозии арматуры АРМКОР-1 (далее - прибор) предназначен для определения степени коррозии арматуры в бетоне методами:

- измерения потенциала микрогальванической пары (в соответствии с отраслевым документом ОДМ 218.3.001 и стандартом ASTM C 876);

- измерения удельного сопротивления бетона.

1.2 Прибор применяется при обследовании новых и эксплуатируемых зданий, сооружений, мостов, несущих конструкций, стен, полов и других объектов.

1.3 Рабочие условия эксплуатации:

- диапазон температур с датчиком сопротивления от 0 до плюс 60 °С;

- диапазон температур с датчиком потенциала от плюс 3 до плюс 46 °С.

Относительная влажность воздуха при плюс 25 °С и ниже без конденсации влаги до 90 %, атмосферное давление от 84 до 106,7 кПа.

1.4 Прибор соответствует обыкновенному исполнению изделий третьего порядка по ГОСТ Р 52931.

# **2 ТЕХНИЧЕСКИЕ ХАРАКТЕРИСТИКИ**

<span id="page-3-0"></span>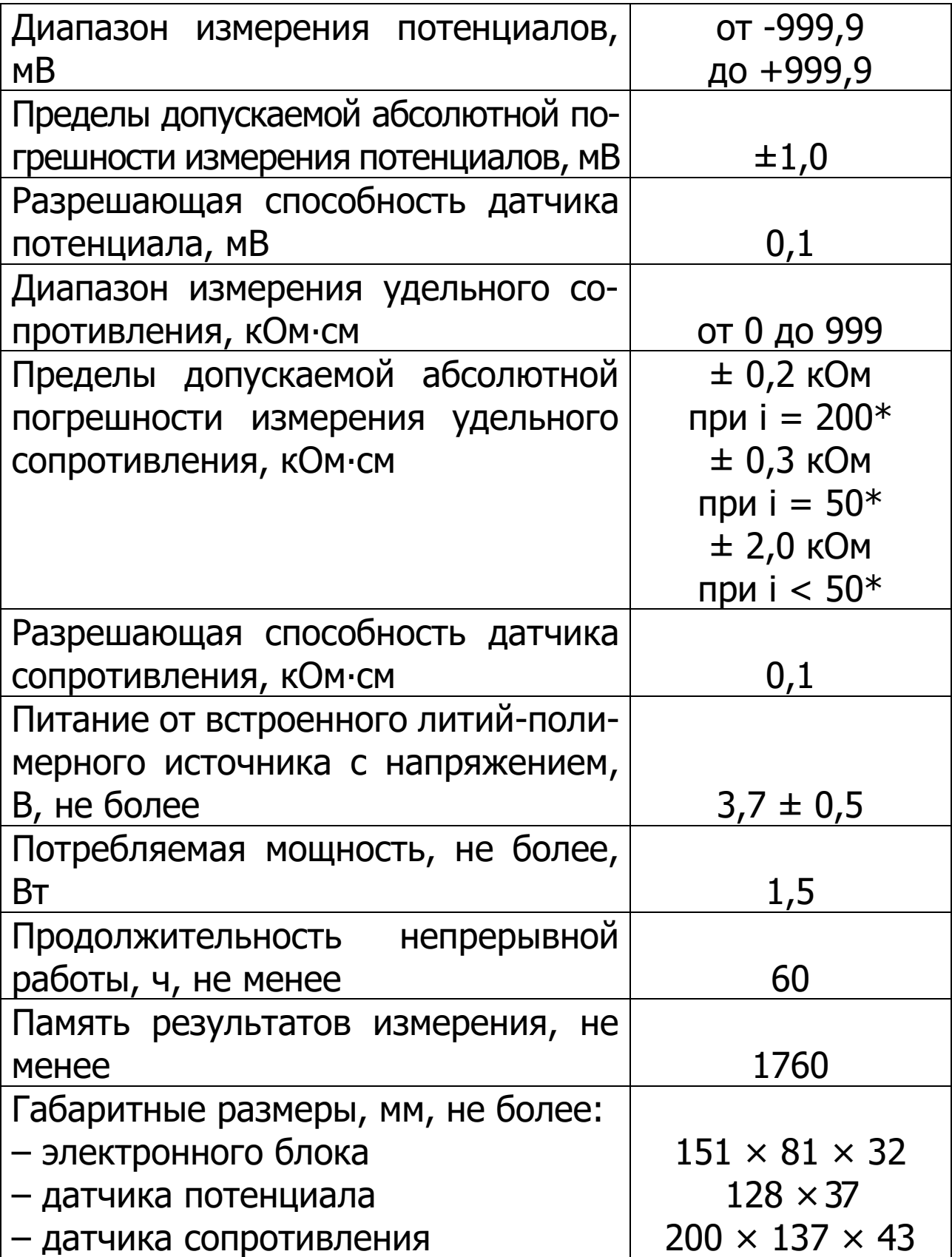

l

 $*$  i – значение тока между внешними электродами, мкА

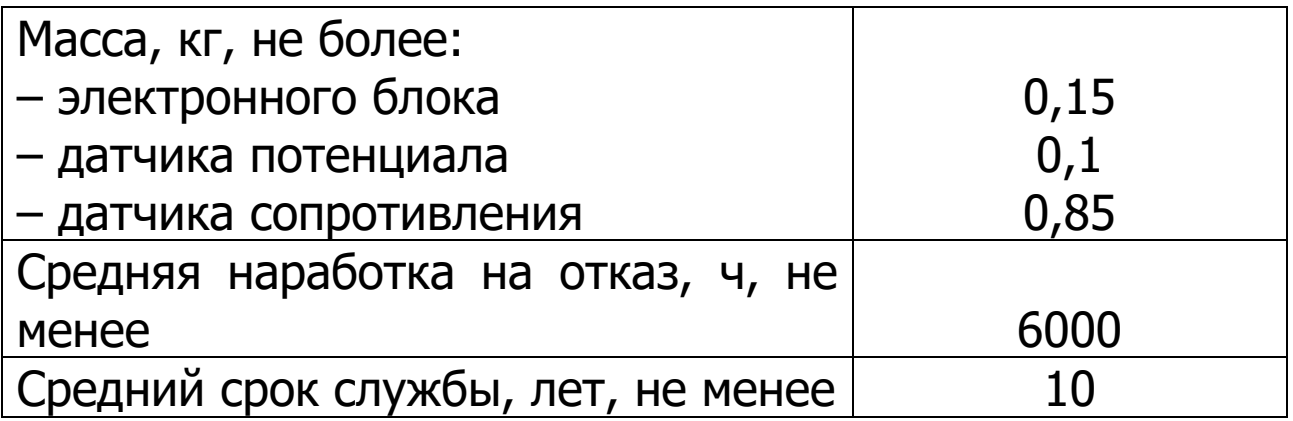

# **3 СОСТАВ ПРИБОРА**

- <span id="page-4-0"></span>- электронный блок;
- датчик потенциала;
- датчик сопротивления;
- подставка для колбы;
- катушка с кабелем;
- <span id="page-4-1"></span>- контрольный образец.

# **4 УСТРОЙСТВО И РАБОТА**

#### **4.1 Принцип работы прибора с датчиком потенциала**

Принцип работы прибора основан на измерении потенциала микрогальванической пары, который появляется за счет химической реакции взаимодействия металла арматуры с телом бетона, методом измерения потенциала относительно стандартного медно-сульфатного электрода сравнения.

Электронный блок в ручном, либо автоматическом режиме фиксирует показания датчика потенциала при обследовании объекта. Данные отображаются в цифровой и графической форме.

В датчике потенциала применена система двойной колбы. При работе на горизонтальных поверхностях она позволяет производить смачивание губчатой контактной части датчика автоматически во время измерения.

Измеренные потенциалы позволяют судить об интенсивности коррозии арматуры: чем ниже потенциал, тем выше интенсивность коррозии, и, наоборот, чем выше потенциал, тем ниже интенсивность коррозии.

#### **4.2 Принцип работы прибора с датчиком сопротивления**

Прибор с датчиком сопротивления позволяет измерять удельное электрическое сопротивление бетона. Датчик сопротивления представляет собой симметричную четырехэлектродную установку Веннера. Между двумя внешними электродами датчика сопротивления через бетон пропускается электрический ток *I* и измеряется разность потенциалов *V*, возникающая между двумя внутренними электродами.

Удельное сопротивление бетона рассчитывается прибором по формуле:

$$
\rho = 2 \cdot \pi \cdot r \cdot \frac{V}{I},\tag{1}
$$

где r – расстояние между электродами датчика.

Измеренные значения удельного сопротивления позволяют судить о вероятности возникновения коррозии: чем ниже удельное сопротивление, тем выше вероятность коррозии.

## **4.3 Устройство прибора**

Прибор состоит из электронного блока (рисунок 1), датчика потенциала (рисунок 2), датчика сопротивления (рисунок 3), катушки с кабелем для соединения электронного блока с арматурой бетона (рисунок 4).

Электронный блок 1 имеет на лицевой панели 12-ти кнопочную клавиатуру 2 и графический дисплей 3. В верхней торцевой части корпуса установлен разъём 4 для подключения датчика потенциала (рисунок 2) и датчика сопротивления (рисунок 3), разъём 5 для подключения катушки с кабелем, USB-разъем 6 для связи с компьютером и передачи данных в сервисную программу для детальной обработки полученной информации. Через разъем USB также осуществляется автоматический заряд аккумулятора от ПК или от зарядного устройства.

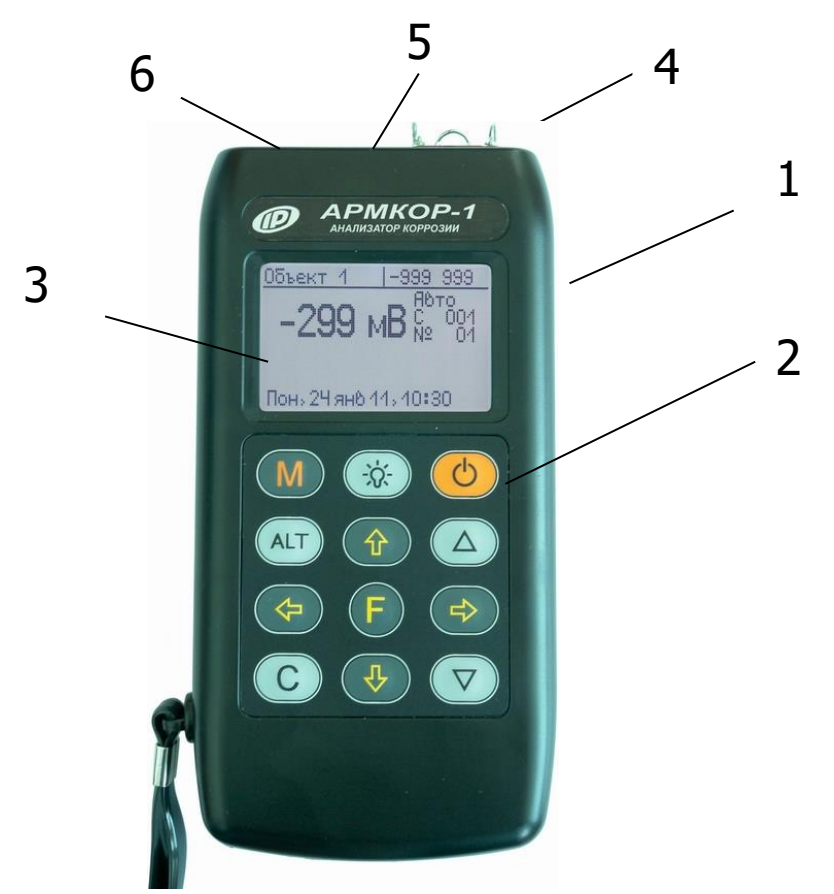

Рисунок 1 – Внешний вид электронного блока прибора

В корпусе электронного блока находится встроенный литиевый источник питания (извлечение и замена литиевой батареи потребителем не допускается).

Датчик потенциала 7 (рисунок 2) состоит из внешней колбы 8, внутренней колбы 9 с медным стержнем 10, закручивающимися крышками 11 и 12, поролоновой губки 13.

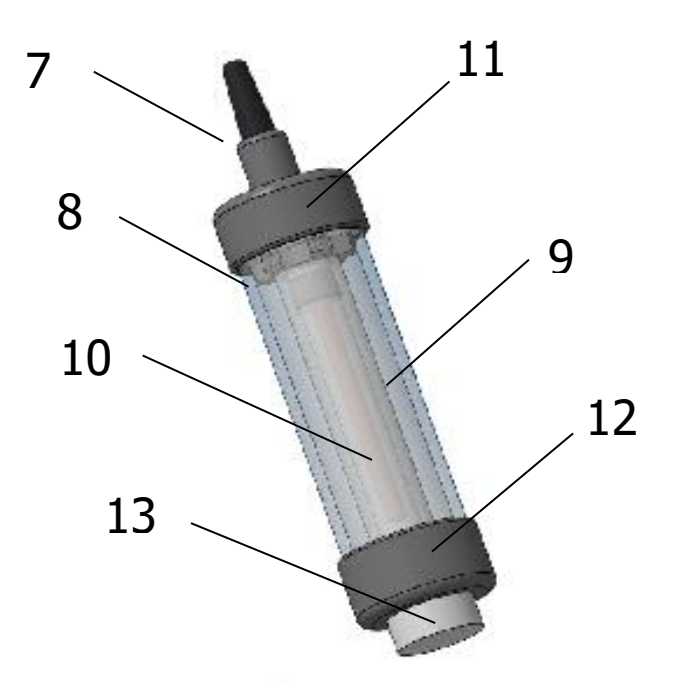

Рисунок 2 – Внешний вид датчика потенциала

Датчик сопротивления 14 (рисунок 3) имеет съемную ручку 15 с емкостью для воды, четыре электрода 16, кнопку для подачи воды к электродам 17, кнопку фиксации ручки 18.

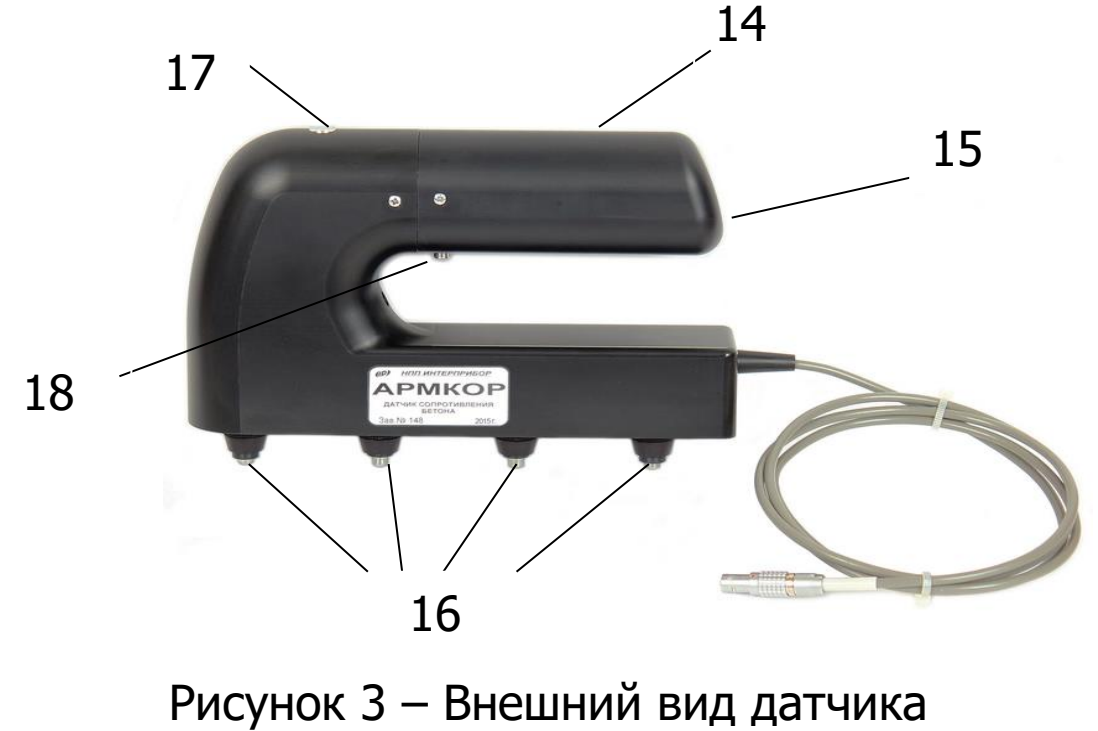

сопротивления

Катушка с кабелем 19 (рисунок 4) предназначена для обеспечения контакта между электронным блоком и зачищенным участком арматуры в железобетонном изделии при измерениях с датчиком потенциала.

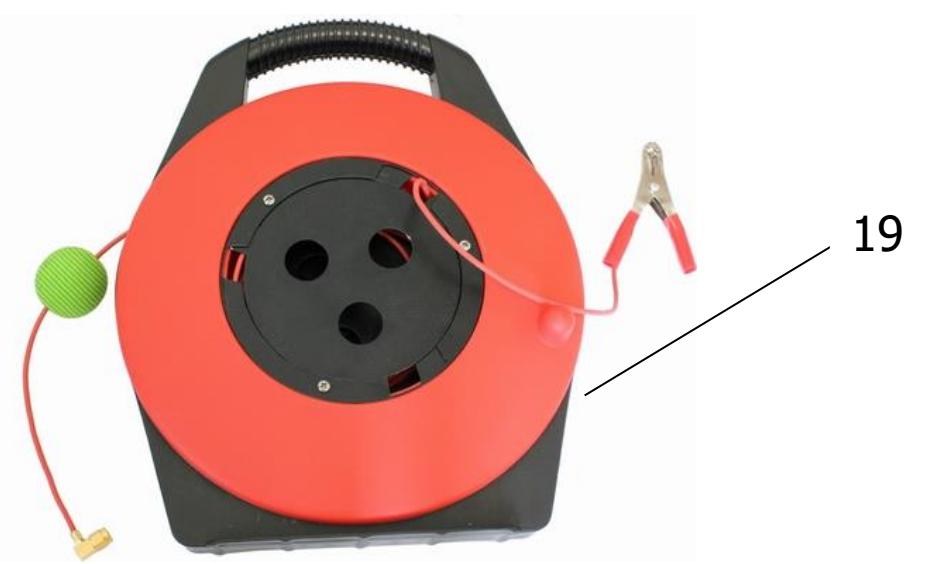

Рисунок 4 – Внешний вид катушки с кабелем

На рисунке 5 изображен контрольный образец для проверки работоспособности прибора Армкор с датчиком сопротивления.

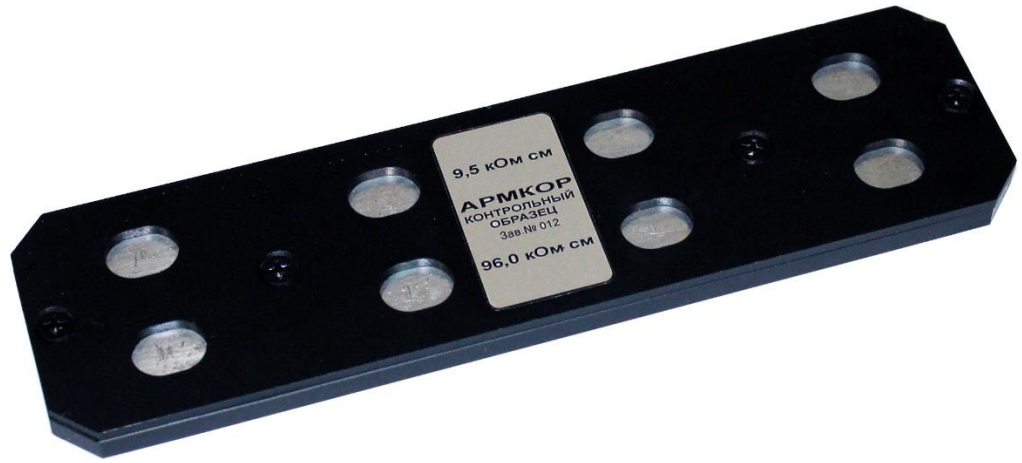

Рисунок 5 – Внешний вид контрольного образца

# **4.4 Клавиатура**

Клавиатура прибора состоит из 12 кнопок.

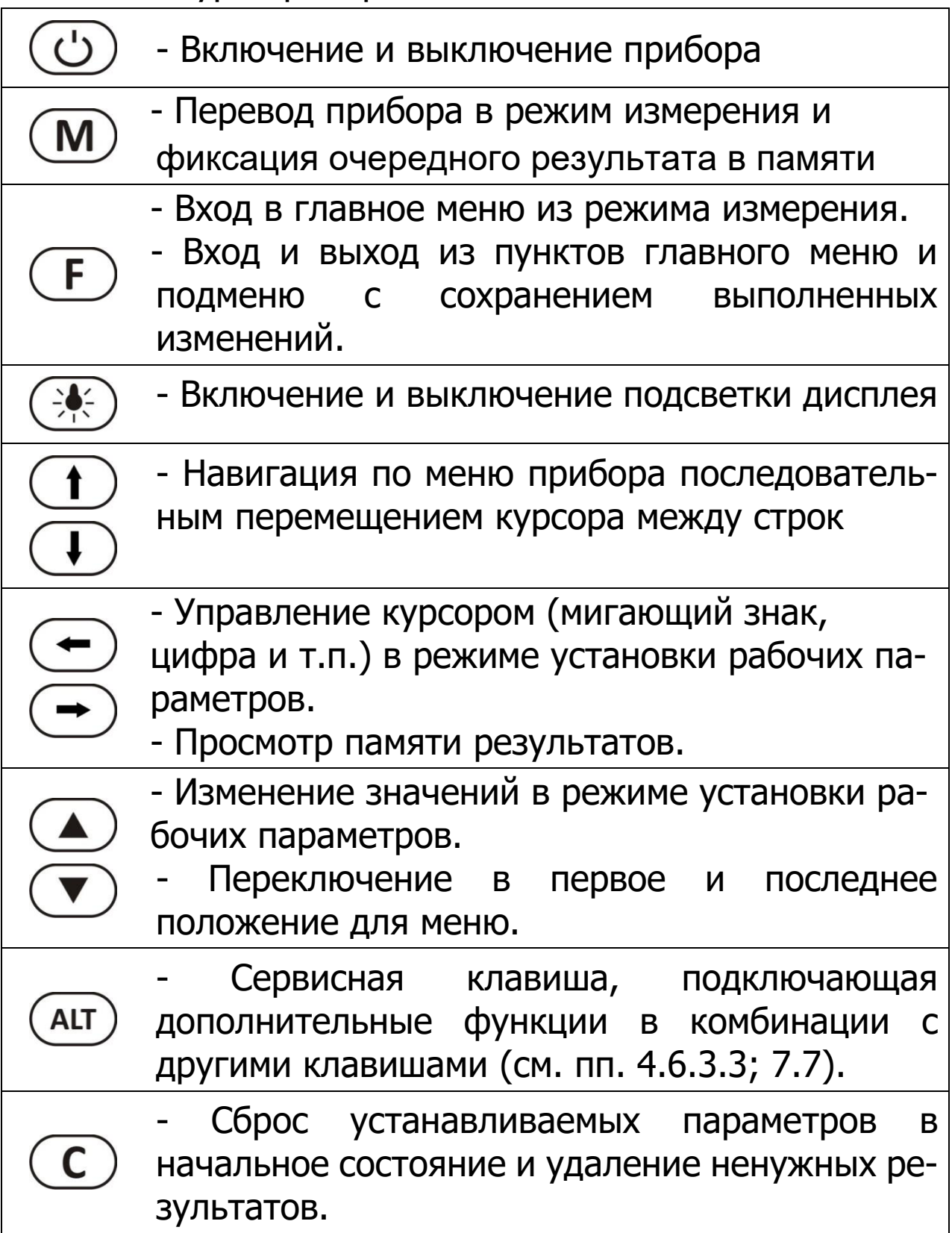

## **4.5 Режимы работы**

В приборе предусмотрены два режима работы: автоматический и ручной.

В автоматическом режиме результат измерения сохраняется в памяти прибора автоматически по достижении устойчивых показаний. Сохранение результата сопровождается звуковой и графической индикацией.

В ручном режиме сохранение результата измерения в памяти прибора происходит по нажатию пользователем кнопки $(m)$ .

# **4.6 Система меню прибора**

После включения питания прибора на дисплее кратковременно появляется сообщение о напряжении источника питания, затем прибор переключается в главное меню.

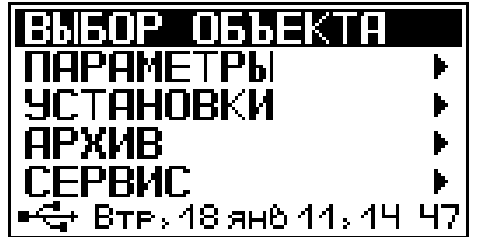

Требуемая строка в меню выбирается кнопками  $\bigcirc$ , и выделяется темным фоном.

Для перехода к работе с нужным пунктом меню необходимо выбрать его кнопкой  $\bigoplus$  или  $\bigoplus$  и нажать кнопку . Для возврата в главное меню следует нажать кнопку или перейти курсором на заголовок меню и нажать кнопку $<sup>CD</sup>$ .</sup>

## **4.6.1 Пункт главного меню «Выбор объекта»**

Предназначен для выбора конкретного объекта, на котором будут произведены измерения. Объекты задаются в приборе нумерацией, в дальнейшем можно переименовать имя объекта с помощью программы связи с ПК для удобства пользователя.

Для выбора объекта необходимо из главного меню нажать кнопку  $\Box$  и войти в меню «Выбор объекта», кнопками  $\textcircled{\tiny{1}}$ ,  $\textcircled{\tiny{1}}$  выбрать требуемый объект и повторным нажатием кнопки  $\bigoplus$  завершить выбор.

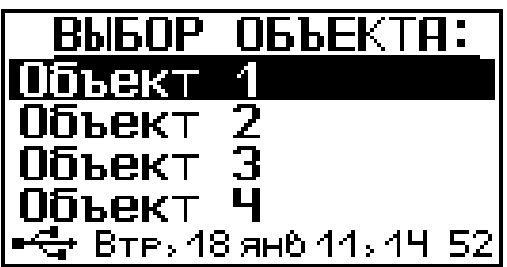

# **4.6.2 Пункт главного меню «Параметры»**

## **4.6.2.1 Подменю «Диапазон»**

Позволяет выбрать необходимые пределы (окно) из общего диапазона прибора для более детального исследования необходимой области. Рекомендуется в качестве границ диапазона выбирать минимально и максимально возможные ожидаемые результаты. Если примерные ожидаемые результаты заранее неизвестны, следует выбирать максимально широкий диапазон. Выбранный диапазон автоматически разбивается на 4 поддиапазона индикации.

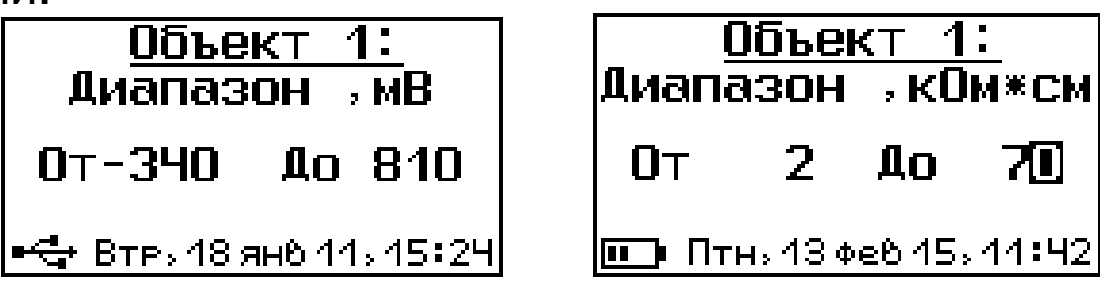

# **4.6.2.2 Подменю «Количество замеров»**

Указывает максимальное количество замеров в серии для каждого определенного объекта.

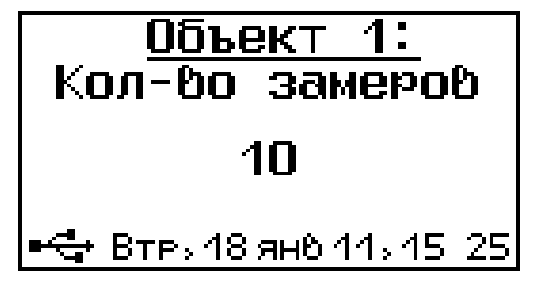

## **4.6.2.3 Подменю «Шаг по Х»**

Задает шаг измерений по выбранной оси X на объекте, для дальнейшего пересчета в программе связи в координаты образца.

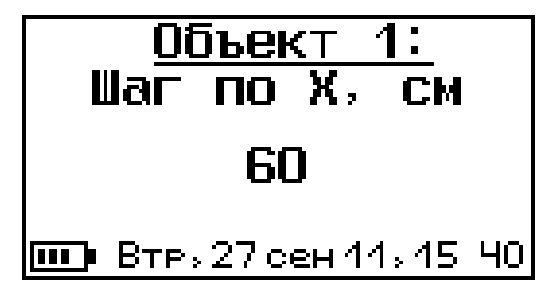

# **4.6.2.4 Подменю «Шаг по Y»**

Задает шаг измерений по выбранной оси Y на объекте, для дальнейшего пересчета в программе связи в координаты образца.

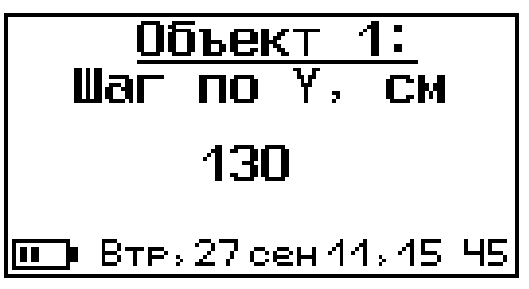

## **4.6.3 Пункт главного меню «Установки»**

Данный пункт меню служит для перехода к следующему подменю:

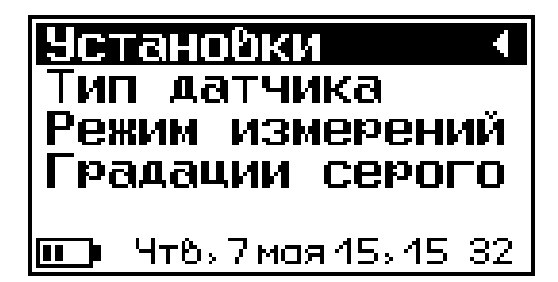

# **4.6.3.1 Подменю «Тип датчика»**

Предназначено для выбора датчика потенциала или датчика сопротивления.

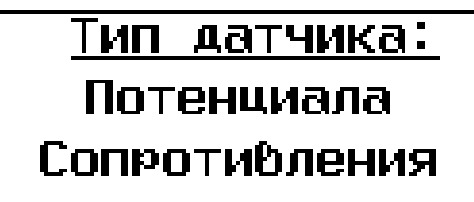

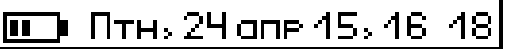

## **4.6.3.2 Подменю «Режим измерений»**

Предназначено для выбора ручного или автоматического режима выполнения измерений.

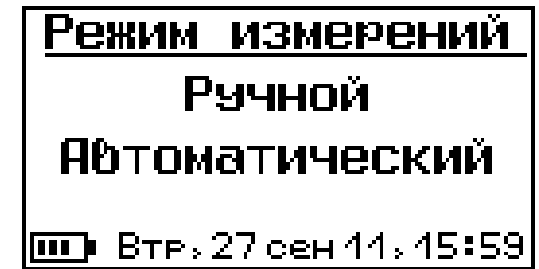

# **4.6.3.3 Подменю «Градации серого»**

Позволяет настроить контрастность с помощью кнопок  $\overline{(AT)} + \overline{(A)}$ ,  $\overline{(B)}$  таким образом, чтобы было видно все поддиапазоны в режиме измерения на графике.

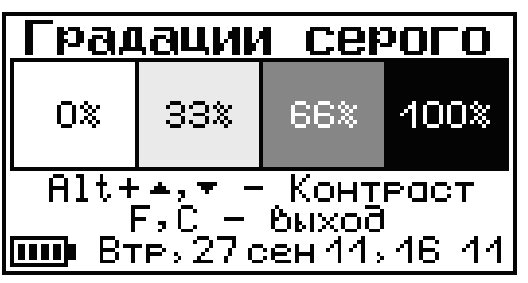

# **4.6.4 Пункт главного меню «Архив»**

Предоставляет доступ к ресурсам памяти прибора.

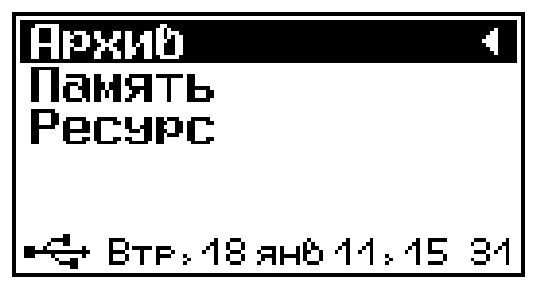

# **4.6.4.1 Подменю «Память»**

Предназначено для просмотра результатов измерений серии.

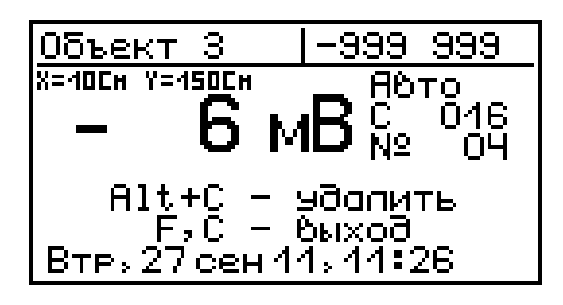

## **4.6.4.2 Подменю «Ресурс»**

Позволяет просматривать информацию о наличии свободного и занятого числа ячеек памяти для записи результатов.

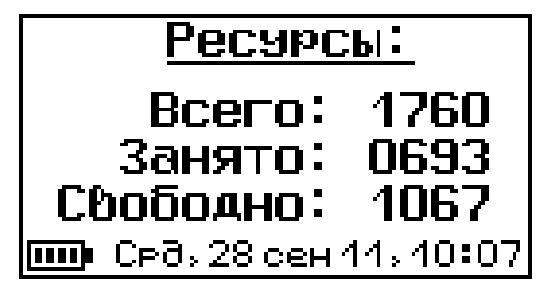

Также позволяет очищать память прибора от ранее сохранённых результатов.

#### **4.6.5 Пункт главного меню «Сервис»**

Предоставляет доступ к основным настройкам прибора.

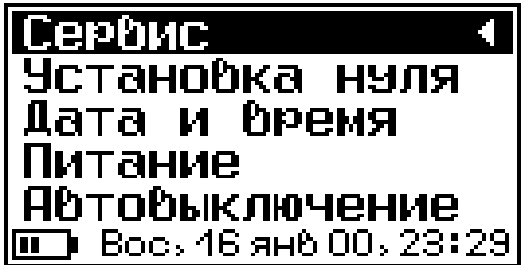

## **4.6.5.1 Подменю «Установка нуля»**

Предназначено для установки нуля электронного блока.

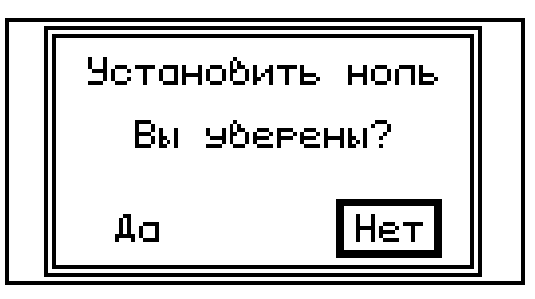

Для установки нуля потенциала правильно, необходимо подключить датчик потенциала, замкнуть зажим «крокодил» «земляного провода» на медный электрод датчика, и включить режим измерения, нажав кнопку  $\mathbf{M}$ . Прибор должен показывать 0 мВ (+/- 1 мВ). Установку нуля рекомендуется проводить не реже одного раза в три месяца.

# **4.6.5.2 Подменю «Дата и время»**

Позволяет настроить дату и время.

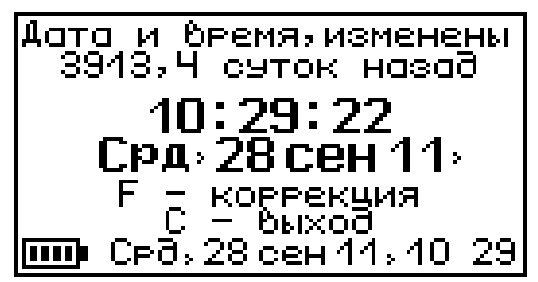

Если строка даты и времени в нижней части дисплея мигает, это означает что произошла остановка часов и необходимо задать точное время вручную.

# **4.6.5.3 Подменю «Питание»**

Предназначено для просмотра уровня напряжения прибора.

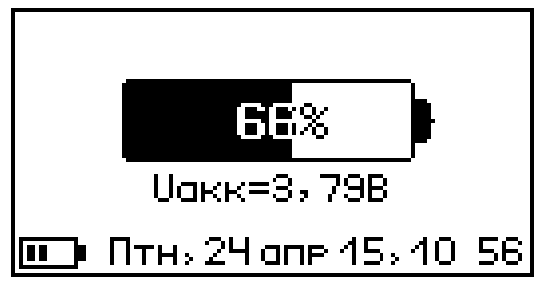

# **4.6.5.4 Подменю «Автовыключение»**

Позволяет настроить интервалы времени неактивности прибора, после которого произойдет автоматическое выключение прибора, подсветки и режима измерения.

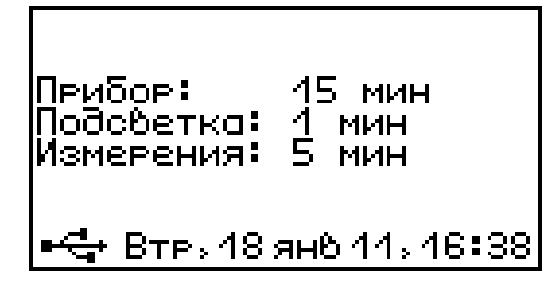

# **4.6.5.5 Подменю «Звуки»**

Предназначено для управления звуковым сопровождением в процессе эксплуатации прибора.

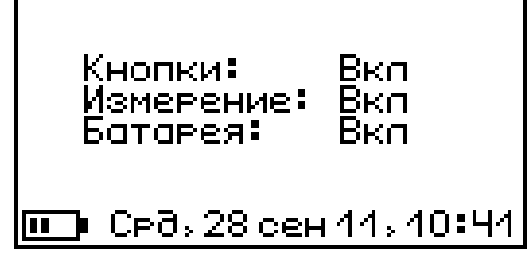

# **4.6.5.6 Подменю «Зав. установки»**

Позволяет восстановить заводские установки (время автовыключения, включения звуков и т.п.).

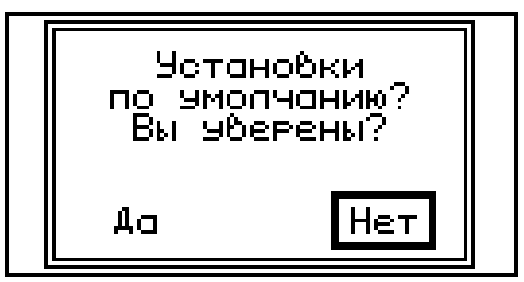

При этом будет предложено два диалоговых окна, в первом из которых будет запрос на возврат установок к значениям по умолчанию, а во втором запрос на возврат имен объектов к значениям по умолчанию.

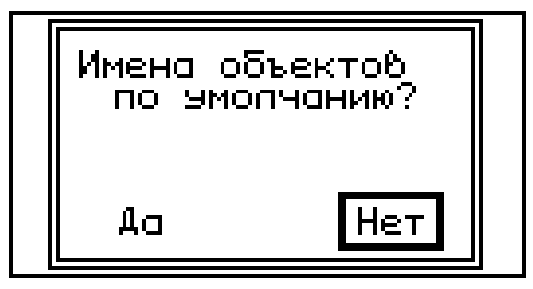

**Внимание!** После восстановления заводских установок, необходимо будет повторить процедуру установки нуля для работы с датчиком потенциала.

## **4.6.5.7 Подменю «Язык»**

Предназначено для выбора языка меню и режима измерений.

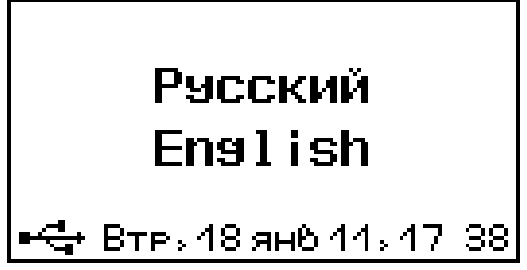

# **4.6.5.8 Подменю «О приборе»**

Просмотр краткой информации о приборе и предприятии-изготовителе.

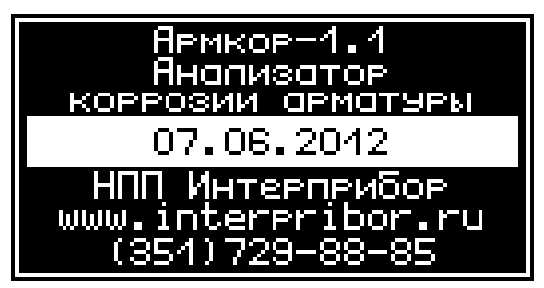

## **4.7 Режим измерений**

Для перехода из главного меню в режим измерений необходимо нажать кнопку  $(\mathbb{M})$ .

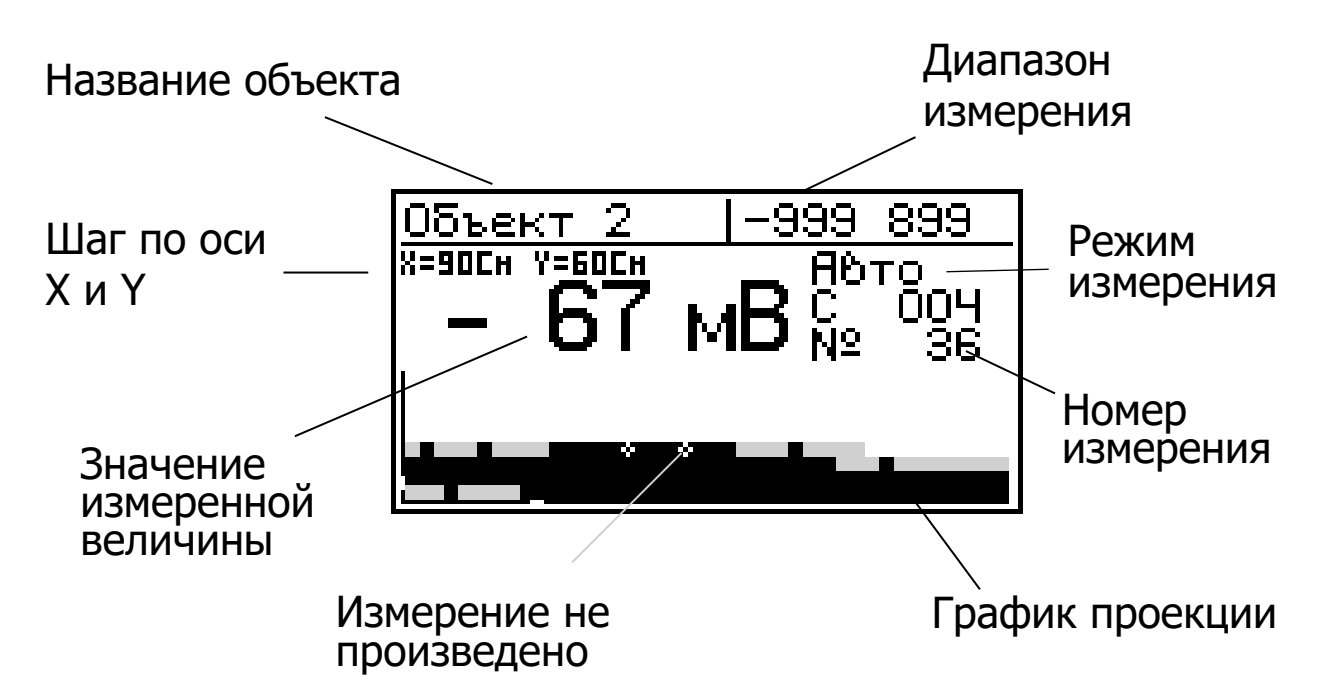

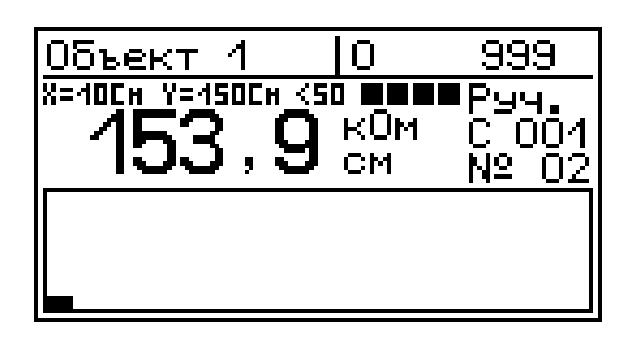

В верхней строке дисплея отображается название объекта и диапазон измерения. Под диапазоном измерения индицируется режим измерения, номер серии и номер измерения. Под названием объекта индицируется шаг по оси X и Y. В центре дисплея отображено текущее значение измеренной величины. Если в качестве датчика выбран датчик сопротивления (Веннера), то во второй строке справа от шага измерения отображается величина тока (ток 200 мкА, 50 мкА, и < 50 мкА) и состояние контакта электродов с поверхностью бетона (□□□□ – нет контакта внешних электродов, ■□□■ – нет контакта внутренних электродов, ■■■■ – нормальный контакт всех электродов). Внизу дисплея отображается график проекции поверхности исследуемого объекта.

В нижней части дисплея индицируются исследуемые точки квадратиками четырех оттенков серого цвета. Чем ближе показания к нижней границе диапазона измерения, тем темнее квадратик.

Если количество измерений в серии превышает 48 измерений и квадратики не умещаются на дисплее, то появляется возможность сдвигать весь график вправо или влево с помощью кнопок  $\textcircled{\text{-}}$ ,  $\textcircled{\text{-}}$ .

Аналогичная возможность появляется и для вертикальной оси, когда количество серий превышает 8. Сдвигать график вверх и вниз можно с помощью кнопок  $\textcircled{\tiny{1}}$ ,  $\left( \begin{matrix} \downarrow \end{matrix} \right)$ 

Текущее положение графика на дисплее отображается белыми маркерами на осях графика.

Если в точке на графике вместо квадратика определенного оттенка серого стоит крестик  $\blacktriangleright$ , это значит, что в этой точке измерения не проведены, либо результаты измерений были удалены из архива.

С помощью кнопки  $\bigcirc$  можно перейти к измерению следующей серии, не дожидаясь окончания текущей, при этом те измерения, которые не были проведены - на графике отметятся крестиками.

#### **4.8 Память результатов**

4.8.1 Прибор оснащен памятью для долговременного хранения 1760 результатов измерений и условий их выполнения, которые заносятся в память подряд.

4.8.2 Каждая серия может содержать до 99 результатов единичных измерений, а также название объекта, номер, дату и время получения результата.

4.8.3 Результаты можно просматривать на дисплее прибора. Вход в режим просмотра архива осуществляется из меню «Архив». Результаты в серии переключаются с помощью кнопок  $\bigoplus$ ,  $\bigoplus$ .

Кнопками  $\mathbf{I}$ ,  $\mathbf{I}$  можно переключаться к первой или к последней записи в серии, при повторном нажатии можно переключаться по первым или по последним записям в сериях соответственно.

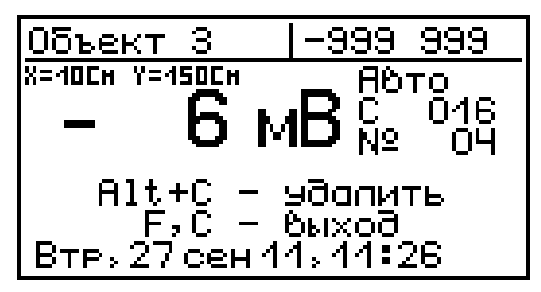

4.8.4 При полном заполнении памяти прибор автоматически удаляет самый старый результат и заменяет его новым.

При необходимости можно удалить все результаты, используя меню «Ресурс».

4.8.5 Из любого просматриваемого результата можно выйти в режим измерения нажатием кнопки  $\mathbb{D}$ , а далее нажатием кнопки  $\bigcirc$  выйти в режим главного меню.

4.8.6 Любой результат можно удалить нажатием кнопки $\mathbb{C}$ .

#### **5 МЕРЫ БЕЗОПАСНОСТИ**

<span id="page-20-0"></span>5.1 По способу защиты человека от поражения электрическим током прибор соответствует классу III ГОСТ 12.2.007.0. Прибор не требует заземления.

5.2 К работе с прибором допускаются лица, прошедшие инструктаж по правилам техники безопасности, действующим при неразрушающем контроле бетонных и железобетонных изделий и конструкций на предприятиях стройиндустрии.

5.3 При работе с раствором медного купороса избегать его попадания на открытые участки кожи, а также в глаза. При попадании немедленно и тщательно промыть теплой водой.

## **6 ПОРЯДОК РАБОТЫ**

#### <span id="page-20-1"></span>**6.1 Подготовка к работе и включение**

Перед работой с датчиком потенциала рекомендуется ознакомиться с отраслевым документом ОДМ 218.3.001, содержащим описание метода измерения.

Включить питание прибора нажатием кнопки электронного блока, на дисплее должно кратковременно появиться сообщение о напряжении питания и степени разряда батареи, затем прибор переходит в главное меню. Если появляется сообщение о необходимости зарядки аккумулятора или прибор не включается, следует зарядить аккумулятор в соответствии с п. 7.6.

## **6.2 Выбор режимов работы**

До начала эксплуатации прибора требуется выполнить предварительную установку режимов работы, для этого пользователь должен выбрать указанные ниже пункты меню и установить необходимые параметры.

6.2.1 Выбрать вид объекта из списка (пункт меню **Выбор объекта**): Объект 1, Объект 2, Объект 3, Объект 4. Позднее имя объекта можно изменить на конкретное название объекта с помощью программы связи с ПК.

6.2.2 Выбрать тип датчика (пункт меню **Установки → Тип датчика**).

6.2.3 Выбрать нужный диапазон измерений объекта (пункт меню **Параметры** -> **Диапазон**): в пределах от - 999 мВ до +999 мВ (от 0 до 999 кОм∙см).

6.2.4 Количество замеров: для каждого объекта выбирается индивидуально от 1 до 99 (меню **Параметры** - **Количество замеров**).

6.2.5 Установить шаг измерения по оси X и Y (меню **Параметры**- подменю **Шаг по X** , **Шаг по Y**;

6.2.6 Установить режим измерения: ручной либо автоматический (меню **Установки** - **Режим измерения**).

#### **6.3 Подготовка объекта контроля для измерений датчиком потенциала**

6.3.1 Провести визуальный осмотр объекта (конструкции, изделия) с целью определения внешних дефектов: трещин, сколов, наплывов и т.д. Если расположение арматуры неизвестно, определить ее проекцию на поверхность бетона прибором "ПОИСК" (или аналогичным прибором) и обозначить мелом или маркером.

6.3.2 Выполнить разбивку объекта на контролируемые участки и наметить точки доступа к арматуре в соответствии с выбранным шагом по оси X и Y по п. 6.2.5.

6.3.3 Выполнить работы необходимые для обеспечения доступа к арматурным стержням (выбуривание, либо скалывание бетона до оголения арматуры).

6.3.4 Зачистить испытуемую поверхность от бетонной крошки, пыли и грязи без использования влажных компонентов (щеткой-сметкой, продувкой воздухом).

6.3.5 При необходимости провести предварительное смачивание исследуемых бетонных поверхностей (подробнее в ОДМ 218.3.001, п.7.2).

#### **6.4 Подготовка объекта контроля для измерений датчиком сопротивления**

6.4.1 Провести визуальный осмотр объекта контроля, определить расположение арматуры.

6.4.2 Выполнить разбивку объекта на контролируемые участки в соответствии с выбранным шагом по оси X и Y по п. 6.2.5. Места для измерений следует выбирать таким образом, чтобы влияние арматуры на результат измерения было минимальным. Датчик не следует располагать непосредственно над арматурным стержнем или параллельно стержню (рисунок 5). Если шаг арматуры слишком мал, датчик следует располагать перпендикулярно стержню арматуры (рисунок 6).

6.4.3 Зачистить поверхность в местах измерения от пыли и грязи без увлажнения поверхности.

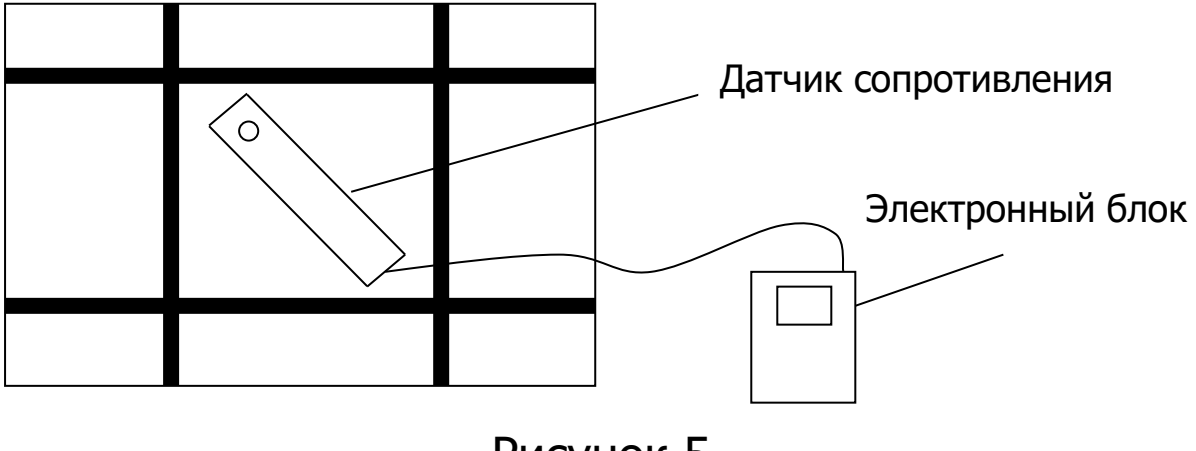

Рисунок 5

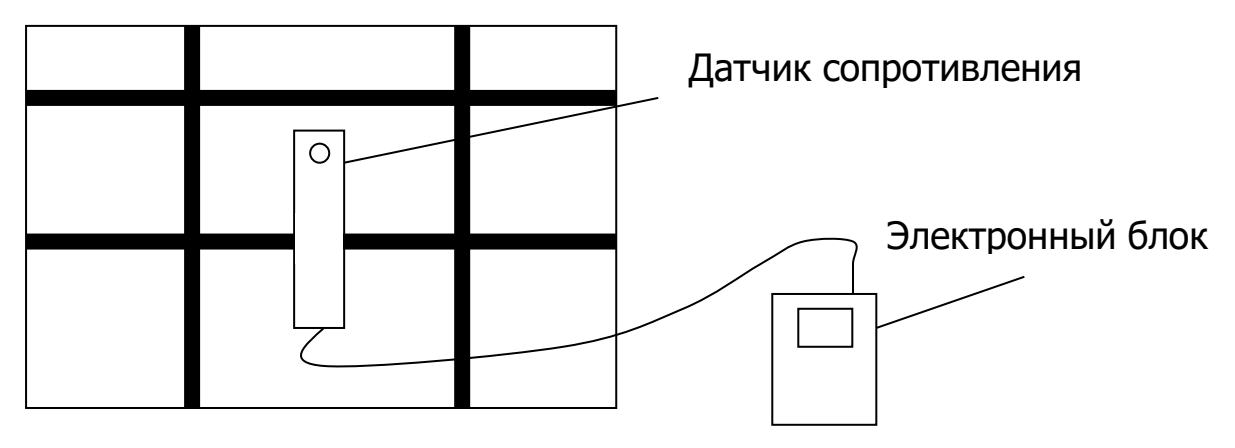

Рисунок 6

#### **6.5 Подготовка датчика потенциала**

6.5.1 Установить внутреннюю колбу датчика потенциала в держатель и налить в нее 10 мл дистиллированной воды (деревянная пробка должна быть установлена в колбу).

6.5.2 Если спустя 30 минут нижняя сторона пробки стала влажной и на ней появились капли воды, значит, пробка полностью пропиталась и готова к использованию. Иначе, подождать еще 30 минут.

6.5.3 Приготовить насыщенный раствор медного купороса (40 частей сульфата меди на 100 частей дистиллированной воды).

6.5.4 Вылить из внутренней колбы датчика воду и установить ее обратно в держатель. Держатель рекомендуется установить в посуду большего размера, в которую затем будут вытекать излишки раствора. Насыпать в колбу некоторое количество кристаллов сульфата меди, залить (с помощью шприца, входящего в комплект) приготовленный раствор медного купороса до края колбы (чтобы свести к минимуму количество воздуха в колбе) и вкрутить в колбу медный стержень. В процессе сборки внутренней колбы с медным стержнем излишки раствора будут вытекать через край колбы и выдавливаться через

пробку. При измерениях нужно постоянно контролировать наличие кристаллов в колбе. Этим гарантируется насыщенность раствора.

6.5.5 Вкрутить собранную внутреннюю колбу с медным стержнем во внешнюю колбу датчика, прикрутить к внешней колбе нижнюю крышку.

6.5.6 Приготовить раствор для смачивания губки датчика. Можно использовать 0,5 % раствор жидкого моющего средства в дистиллированной воде. При температурах менее +10 °C в раствор для смачивания губки можно добавлять до 15 % спирта.

6.5.7 Установить датчик (собранные вместе колбы) на дно держателя или в другую посуду. Залить (с помощью шприца) раствор для смачивания во внешнюю колбу и закрутить верхнюю крышку датчика.

6.5.8 Установить в датчик поролоновый наконечник. Несколько раз плотно прижать датчик к горизонтальной поверхности, полностью сдавливая губку. Осуществлять прижимания до тех пор, пока губка не пропитается раствором для смачивания.

#### **6.6 Проведение измерений с датчиком потенциала**

После выполнения вышеуказанных подготовительных операций можно приступать к измерениям.

6.6.1 Один конец кабеля катушки закрепить зажимом «крокодил» на оголенной арматуре, второй конец кабеля подключить к соответствующему разъему на электронном блоке.

6.6.2 Подключить к электронному блоку датчик потенциала.

6.6.3 Включить электронный блок, при появлении главного меню нажать кнопку  $(\mathbb{M})$ , прибор перейдет в режим измерения.

6.6.4 Прижать датчик потенциала смоченной губкой к точке выполнения измерения. На дисплее прибора отобразится измеренное значение. При работе в автоматическом режиме прибор автоматически сохранит результат в памяти при его стабилизации, если он находится внутри диапазона измерений:

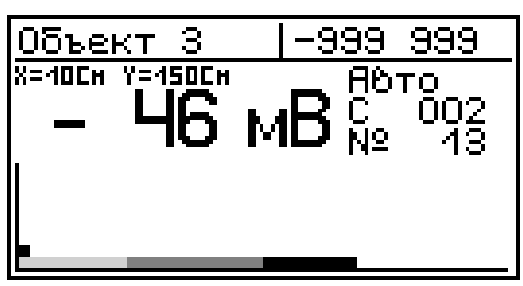

При работе в ручном режиме сохранение результата в памяти осуществляется по нажатию кнопки  $(\mathbb{M})$ :

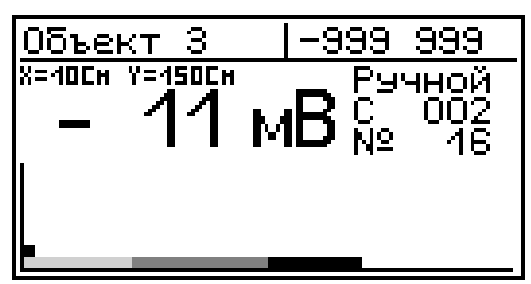

6.6.5 Убрать датчик от поверхности после сохранения результата. В месте контакта на бетоне должно остаться влажное пятно.

6.6.6 При работе на вертикальной или потолочной поверхности следует смочить губку датчика погружением ее в емкость с раствором моющего средства. При работе на горизонтальной поверхности губка будет увлажняться автоматически раствором из внешней колбы датчика.

6.6.7 Перейти к следующей точке измерений.

#### **6.7 Подготовка датчика сопротивления.**

6.7.1 Отсоединить от датчика ручку с емкостью для воды. Для этого нажать кнопку фиксации ручки, повернуть ручку по часовой стрелке относительно корпуса и потянув, отсоединить ручку.

6.7.2 Наполнить емкость в ручке (80 мл) дистиллированной водой. Для удобства можно воспользоваться шприцем.

6.7.3 Соединить ручку с датчиком. Для этого, удерживая ручку вертикально, надеть ее в повернутом по часовой стрелке положении на направляющую в корпусе и повернуть, совмещая корпус и ручку.

6.7.4 Проверить работоспособность датчика следующим образом. Включить прибор. Войти в меню **установки – тип датчика**. Выбрать датчик сопротивления. Нажать кнопку (М) (измерение).

Совместить контакты датчика и одну из групп контактов контрольного образца. Дождаться установления стабильных (не изменяющихся) показаний прибора. Сверить показания прибора со значением сопротивления используемой группы контактов контрольного образца. Показания должны совпадать с точностью ± 0,1 кОм∙см для нижнего значения и ± 1,0 кОм∙см для верхнего значения.

6.7.5 Повторить измерение с другой группой контактов на контрольном образце. Рекомендуется проводить проверку работоспособности перед измерениями.

#### **6.8 Проведение измерений с датчиком сопротивления.**

6.8.1 Подключить датчик сопротивления к электронному блоку.

6.8.2 Включить электронный блок и перейти в режим измерения нажатием кнопки  $(\mathbb{M})$ .

6.8.3 Перед установкой датчика сопротивления на измеряемую поверхность необходимо сделать пробную подачу воды. Кнопку подачи воды необходимо удерживать пока вода не начнет непрерывно капать из всех четырех электродов датчика.

6.8.4 Приложить электроды датчика к месту измерения и коротким нажатием (< 0,5 с) кнопки подачи воды произвести смачивание мест контакта электродов с бетоном. Если измерение проводится на вертикальной поверхности (стене), датчик следует располагать горизонтально.

6.8.5 С усилием (до полного сжатия пружин контактов) прижать датчик к поверхности.

6.8.6 Дождаться индикации стабильного результата и сохранить его кнопкой  $\mathbb{M}$  (в автоматическом режиме прибор сам сохранит результат при его стабилизации).

#### **6.9 Вывод результатов на компьютер**

Прибор оснащен кабелем USB для связи с компьютером. Описание программы и работа с ней изложены в Приложении А.

### **7 ТЕХНИЧЕСКОЕ ОБСЛУЖИВАНИЕ И ЭКСПЛУАТАЦИЯ**

<span id="page-27-0"></span>7.1 Профилактический уход и контрольные проверки прибора проводятся лицами, непосредственно эксплуатирующими прибор.

7.2 Прибор необходимо содержать в чистоте, периодически протирать его от пыли сухой и чистой фланелью, оберегать от ударов, пыли и сырости. Корпус датчика потенциала и катушки протирать ватой, смоченной техническим спиртом. Резиновые уплотнительные кольца на направляющей втулке в корпусе датчика сопротивления периодически смазывать демпферной смазкой.

7.3 При завершении измерений с датчиком потенциала, датчик необходимо разобрать и тщательно промыть водой. Деревянную пробку, не вынимая из корпуса внутренней колбы, необходимо выдержать в подставке с дистиллированной водой. Медный электрод зачистить наждачной бумагой с зерном не крупнее P 2500, либо полировальной пастой, после чего промыть дистиллированной водой и протереть сухой ветошью. Шприц, с помощью которого заливаются растворы в колбы датчика, следует тщательно промывать чистой водой после каждого использования.

7.4 При завершении измерений с датчиком сопротивления, необходимо слить из датчика оставшуюся воду. Для этого подключите датчик к прибору и включите режим измерения. Поместите датчик вертикально (ручкой вниз), немного наклонив вперед, над какой-либо емкостью, нажмите кнопку подачи воды и удерживайте ее нажатой до тех пор, пока из электродов не перестанет капать вода.

7.5 Не допускается вскрывать электронный блок и датчик сопротивления. В противном случае прекращается действие гарантийных обязательств.

7.6 При первом включении прибора, а также при появлении на дисплее информации о разряде батареи или при отсутствии реакции прибора на включение, необходимо зарядить батарею. Для этого подключить прибор к зарядному устройству с помощью кабеля USB. Подключить зарядное устройство к сети напряжением 220 В либо подключить кабелем USB к работающему компьютеру.

7.7 Контрастность дисплея прибора корректируется с помощью кнопки  $\overline{{}^{\text{(AL)}}}$  и вспомогательных  $\textcircled{\tiny{I}}$  и  $\textcircled{\tiny{I}}$ .

7.8 При плохой освещенности следует использовать подсветку дисплея, включаемую кнопкой "<sup>36</sup>. Без особой необходимости включать подсветку не рекомендуется изза увеличения потребления энергии и ускоренного (в 3 раза) разряда аккумулятора.

7.9 Для снижения расхода энергии батареи рекомендуется включать прибор непосредственно перед измерениями и отключать сразу после их выполнения.

7.10 Если в процессе работы включенный прибор перестает реагировать на нажатие кнопок, необходимо нажать кнопку выключения прибора. Прибор должен выключиться не более, чем через 10 секунд.

7.11 При всех видах неисправностей необходимо с подробным описанием особенностей их проявления обратиться к изготовителю за консультацией. Отправка прибора в гарантийный ремонт должна производиться с актом о претензиях к его работе.

7.12 Прибор является сложным техническим изделием и не подлежит самостоятельному ремонту, поэтому предприятие не поставляет полную техническую документацию.

# **8 МАРКИРОВКА И ПЛОМБИРОВАНИЕ**

<span id="page-29-0"></span>8.1 Маркировка прибора содержит:

– товарный знак изготовителя;

– обозначение прибора АРМКОР-1;

– порядковый номер прибора;

– год выпуска.

<span id="page-29-1"></span>8.2 На прибор, прошедший приемо-сдаточные испытания, ставится пломба.

## **9 ПРАВИЛА ТРАНСПОРТИРОВАНИЯ И ХРАНЕНИЯ**

9.1 Транспортирование приборов должно проводиться в упакованном виде любым крытым видом транспорта (авиатранспортом - в отапливаемых герметизированных отсеках) в соответствии с правилами перевозок грузов, действующими на данном виде транспорта.

9.2 Расстановка и крепление ящиков с приборами в транспортных средствах должны исключать возможность их смещения и ударов друг о друга.

9.3 Погрузочно-разгрузочные работы должны осуществляться в соответствии с транспортной маркировкой по ГОСТ 14192.

9.4 Температурные условия транспортирования приборов от минус 25 °С до плюс 50 °С.

9.5 Упакованные приборы должны храниться в условиях 1 по ГОСТ 15150.

# **10 ГАРАНТИЙНЫЕ ОБЯЗАТЕЛЬСТВА**

<span id="page-30-0"></span>10.1 Предприятие-изготовитель гарантирует соответствие выпускаемых приборов требованиям технических условий. Гарантийный срок – 18 месяцев с момента продажи прибора.

10.2 Предприятие-изготовитель обязуется в течение гарантийного срока безвозмездно производить ремонт прибора, если он выйдет из строя.

10.3 Гарантийное обслуживание осуществляется в месте нахождения предприятия-изготовителя. Срок гарантии на изделие увеличивается на время его нахождения в ремонте.

Изделие предъявляется в гарантийный ремонт в полной комплектации, указанной в паспорте на изделие.

**Внимание!** Оборудование для гарантийного ремонта должно быть предоставлено в чистом виде.

10.4 Срок проведения ремонтных работ - 30 рабочих дней с момента получения прибора заводом-изготовителем.

10.5 Срок замены прибора - 30 рабочих дней с момента получения прибора заводом-изготовителем. Замена производится при наличии существенного недостатка (стоимость устранения недостатков равна или превышает 70 % от стоимости товара, проявление недостатка после его устранения).

10.6 Недополученная в связи с неисправностью прибыль, транспортные расходы, а также косвенные расходы и убытки не подлежат возмещению.

10.7 Гарантия не распространяется на:

- литиевый аккумулятор;

- блок автономного питания;

- быстроизнашивающиеся запчасти и комплектующие (соединительные кабели, разъёмы и т.п.);

- расходные материалы (сменные аккумуляторы и батарейки, карты памяти и т.п.).

10.8 Гарантийные обязательства теряют силу, если:

- нарушены заводские пломбы;

- прибор подвергался механическим, тепловым или атмосферным воздействиям;

- прибор вышел из строя из-за попадания внутрь посторонних предметов, жидкостей, агрессивных сред, насекомых;

- на приборе удален, стерт, не читается или изменен заводской номер.

10.9 Гарантийный ремонт осуществляет предприятие-изготовитель ООО «НПП «Интерприбор»: 454080, Челябинск, а/я 12771, бес-платные звонки по России 8-800-775-05-50, тел/факс (351) 729-88-85.

10.10 Представитель ООО «НПП «Интерприбор» в Москве: тел/факс (499) 174-75-13, (495) 988-01-95, тел. моб. +7-495-789-28-50.

# **11 УТИЛИЗАЦИЯ**

<span id="page-32-0"></span>Специальных мер для утилизации материалов и комплектующих элементов, входящих в состав прибора, кроме аккумулятора, не требуется, так как отсутствуют вещества, представляющие опасность для жизни, здоровья людей и окружающей среды после окончания срока службы. Аккумулятор утилизируется в установленном порядке.

## **12 НОРМАТИВНЫЕ ССЫЛКИ**

<span id="page-32-1"></span>В настоящем РЭ использованы ссылки на следующие стандарты:

ГОСТ 12.2.007.0-75 Изделия электротехнические. Общие требования безопасности.

ГОСТ 14192-96 Маркировка грузов.

ГОСТ 15150-69 Машины, приборы и другие технические изделия. Исполнения для различных климатических районов. Категории, условия эксплуатации, хранения и транспортирования в части воздействия климатических факторов внешней среды.

ГОСТ Р 52931-2008 Приборы контроля и регулирования технологических процессов. Общие технические условия.

ОДМ 218.3.001-2010 Отраслевой дорожный методический документ. Рекомендации по диагностике активной коррозии арматуры в железобетонных конструкциях мостовых сооружений на автомобильных дорогах методом потенциалов полуэлемента.

ASTM C 876-2015 Standard Test Method for Corrosion Potentials of Uncoated Reinforcing Steel in Concrete. Метод стандартной пробы для потенциалов коррозии непокрытой арматурной сталь в бетоне.

# **13 КОМПЛЕКТНОСТЬ**

<span id="page-33-0"></span>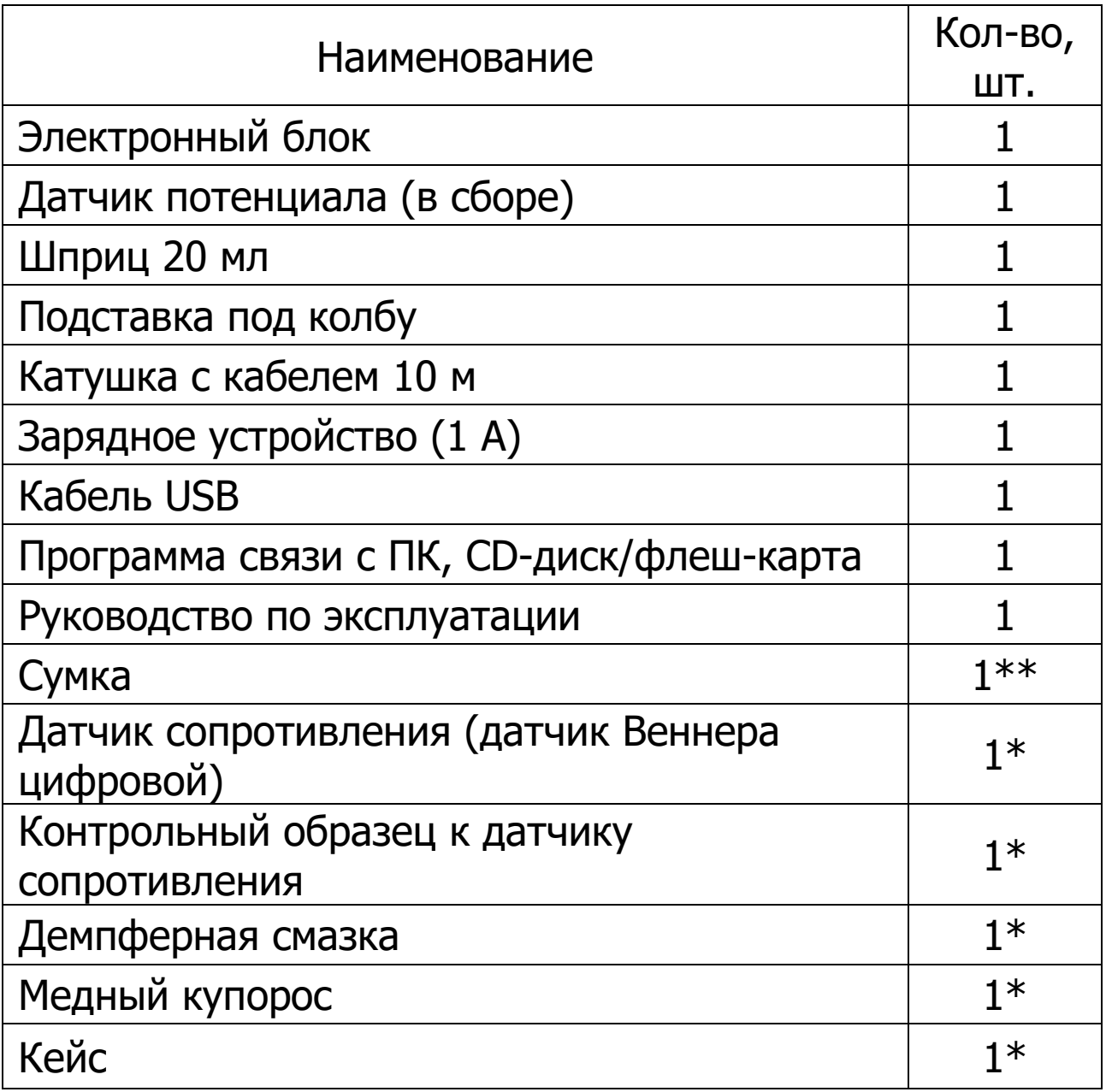

l

<sup>\*</sup> - поставляется по заказу

<sup>\*\*-</sup> отсутствует при заказе прибора в кейсе

## **ПРИЛОЖЕНИЕ А Программа связи с компьютером**

<span id="page-34-0"></span>Программа предназначена для переноса результатов измерений в компьютер, их сохранения, просмотра и выборки из полученного массива, а также печати отобранных результатов в виде таблиц с указанием времени и даты проведения измерений, вида объекта, значений степени коррозии.

Работа с программой требует обучения персонала или привлечения квалифицированного специалиста.

#### **Минимально необходимые требования к компьютеру**

 Операционная система MS Window ХР/7/8/10 (32 или 64-разрядная)

 Наличие USB-интерфейса и привода CD-ROM / DVD-ROM / Blue-ray.

#### **Инсталляция программы**

Вставить диск в компьютер, открыть его содержимое и запустить SetupAK11.exe. Далее, следуя указаниям с экрана, последовательно через нажатия кнопки "Далее" провести инсталляцию программы.

#### **Внимание! ВАЖНО!**

При первом подключении прибора к компьютеру операционная система найдёт новое устройство – INTER-PRIBOR USB, для которого необходимо установить драйвер USB. На мониторе появится «Мастер нового оборудования».

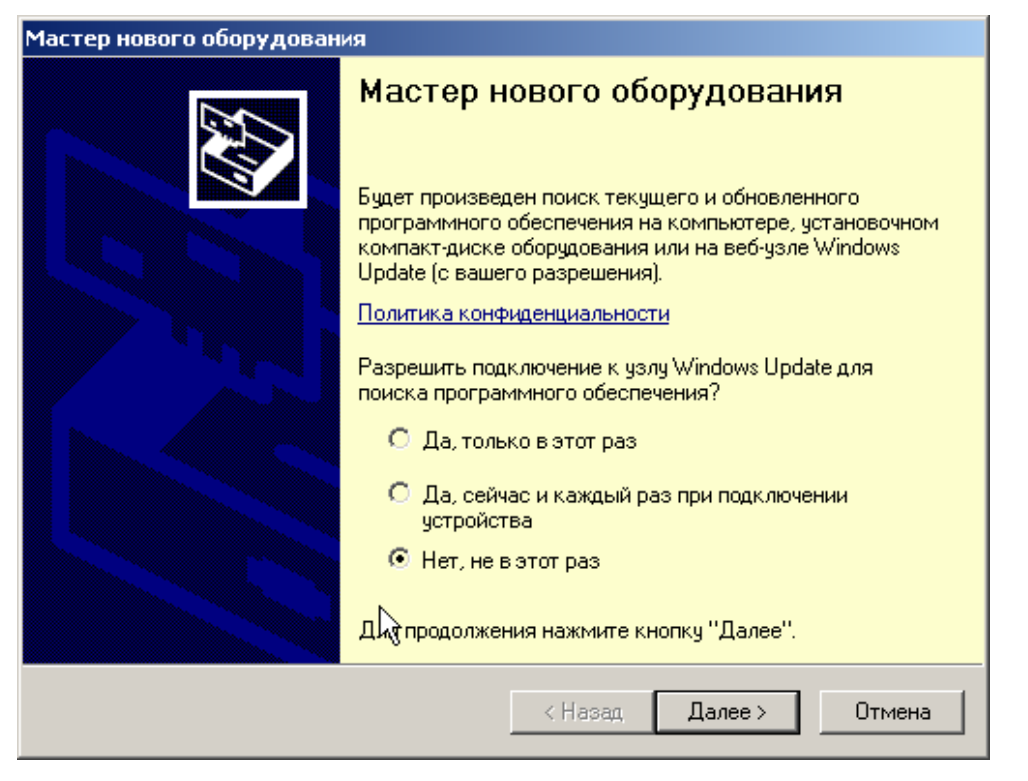

Выберите пункт «Установка из указанного места» и нажмите кнопку «Далее».

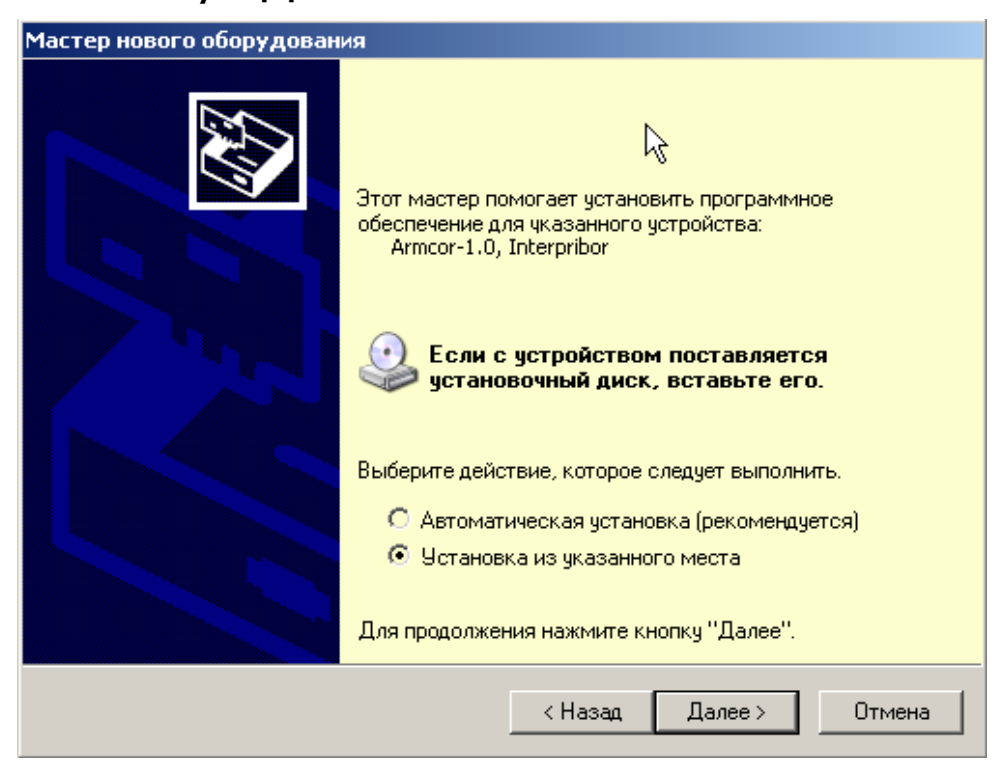

В следующем окне отметьте действие: «Выполнить поиск наиболее подходящего драйвера в указанных местах» и выберете пункт «Включить следующее место поиска».

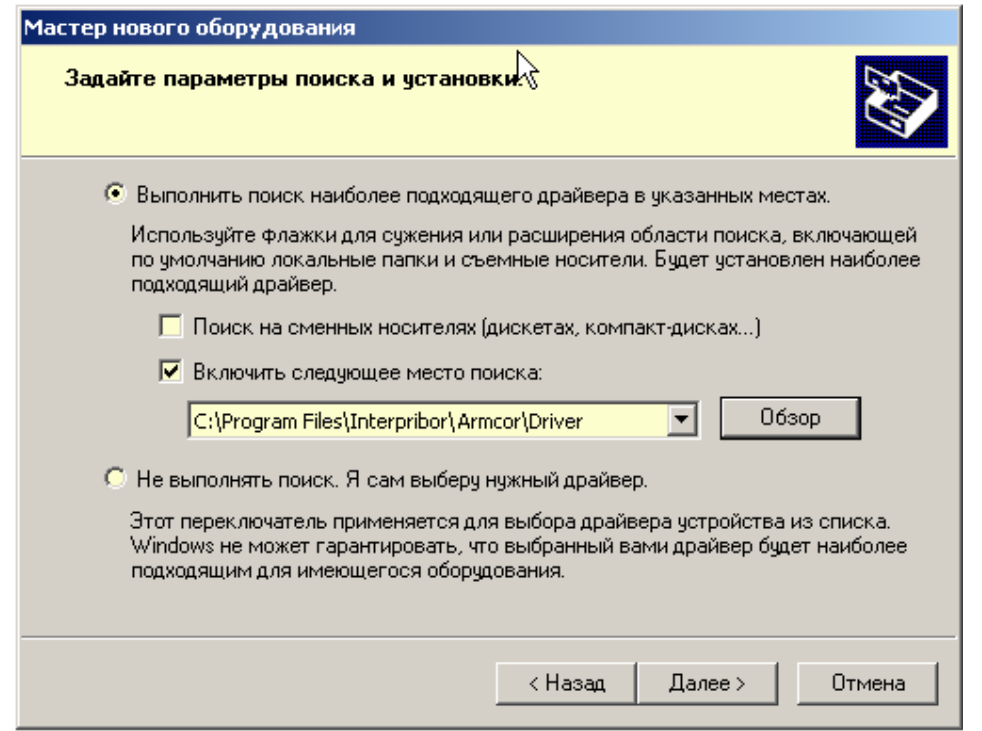

В качестве источника для поиска драйвера, воспользовавшись кнопкой «Обзор». Укажите директорию с драйвером USB, который находится в папке **Driver**, вместе с установленной программой на жестком диске (по умолчанию C:\Program Files\Interpribor\Armcor\Driver). Нажмите кнопку «Далее».

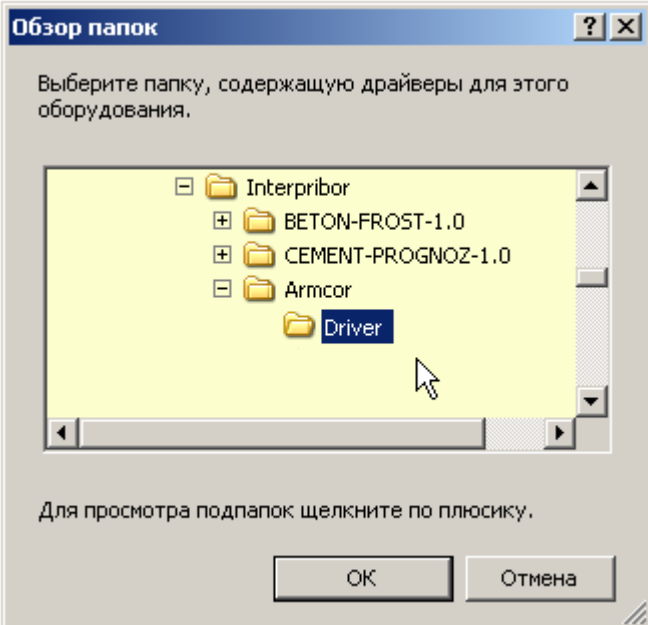

После этого операционная система найдёт драйвер и установит его. В завершение процедуры установки драйвера нажмите кнопку «Готово».

## **Проблемы при установке драйвера**

В современных операционных системах (Windows 8 и более поздние версии) по умолчанию могут быть ограничены права пользователя на установку драйвера, на запись файлов драйвера в системные папки Windows.

Для успешной установки драйвера необходимо, чтобы компьютер был загружен с использованием учетной записи администратора. Если установка драйвера заканчивается сообщением об ошибке, а в диспетчере устройств, при наведении курсора мыши на строку «Ichsk-2», появляется сообщение о невозможности проверки цифровой подписи драйвера, нужно отключить *обязательную проверку цифровой подписи* драйвера.

Для этого:

 Нажатием комбинации Win+I открыть окно параметров. Затем, удерживая Shift, нажать мышью «Выключение» и «Перезагрузка».

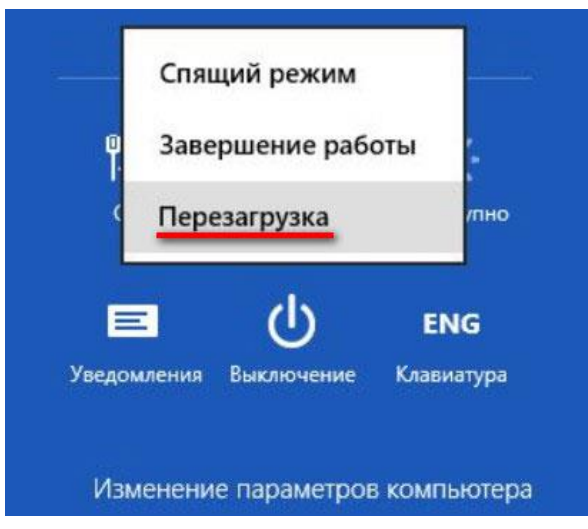

 При перезагрузке появляется меню, в котором нужно выбрать пункт «Диагностика»

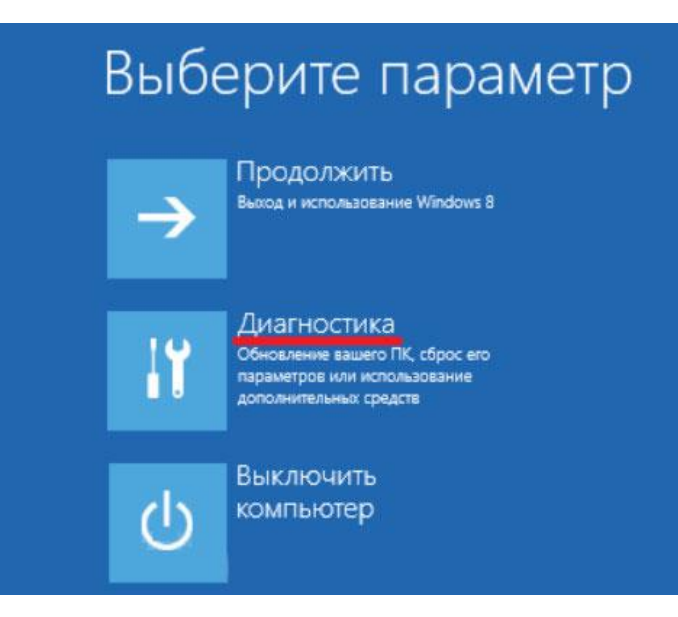

 В меню «Диагностика» выбрать пункт «Дополнительные параметры»

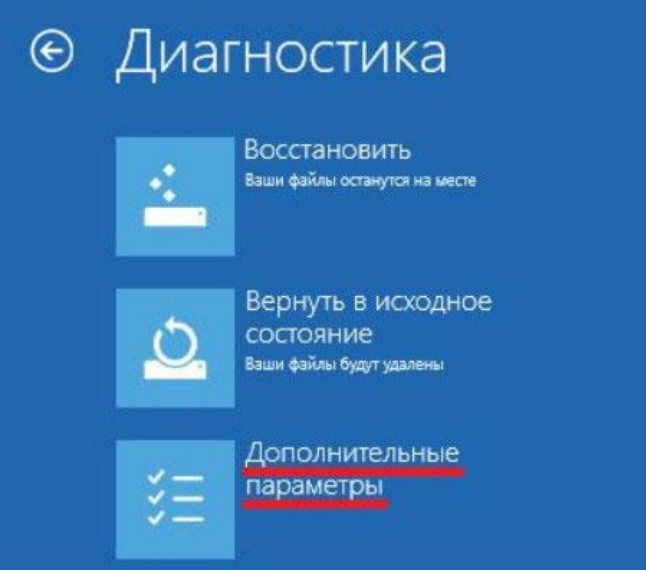

 В меню «Дополнительные параметры» выбрать пункт «Параметры загрузки»

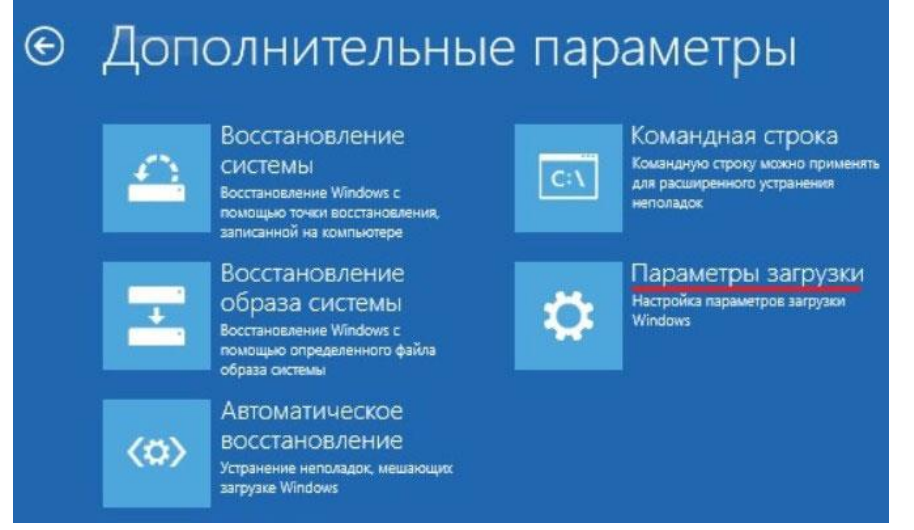

39

 В окне «Параметры загрузки» нажать кнопку «Перезагрузить»

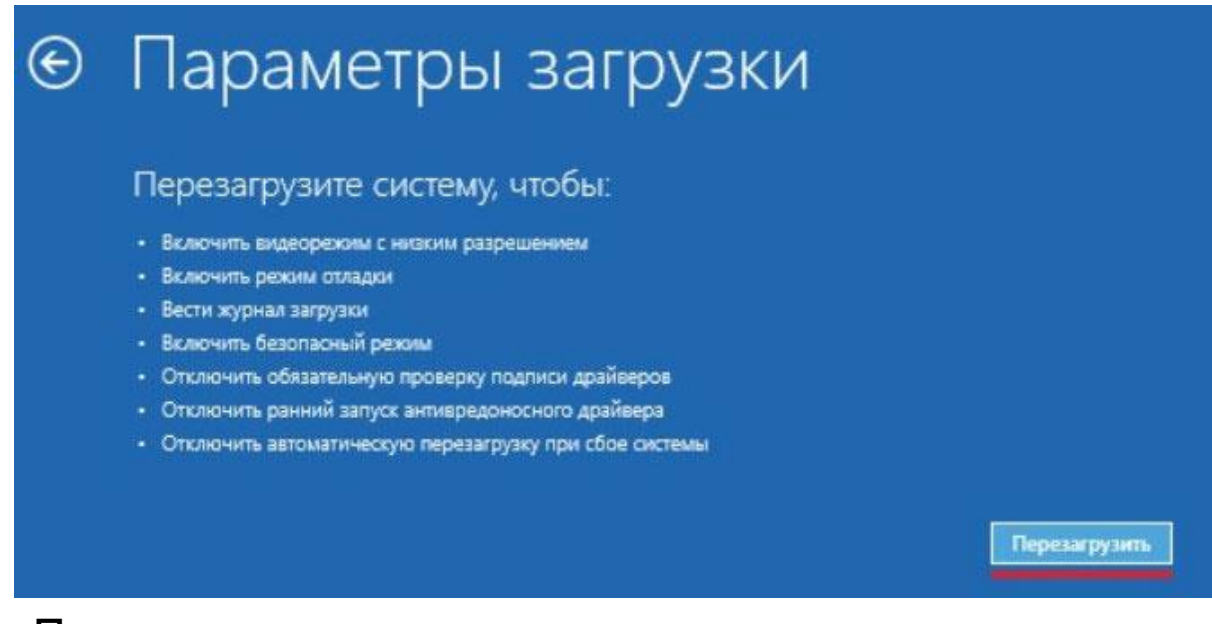

 После перезагрузки должно появиться меню, в котором нужно выбрать пункт «Отключить обязательную проверку подписи драйверов». На приведенном рисунке для этого необходимо нажать клавишу F7.

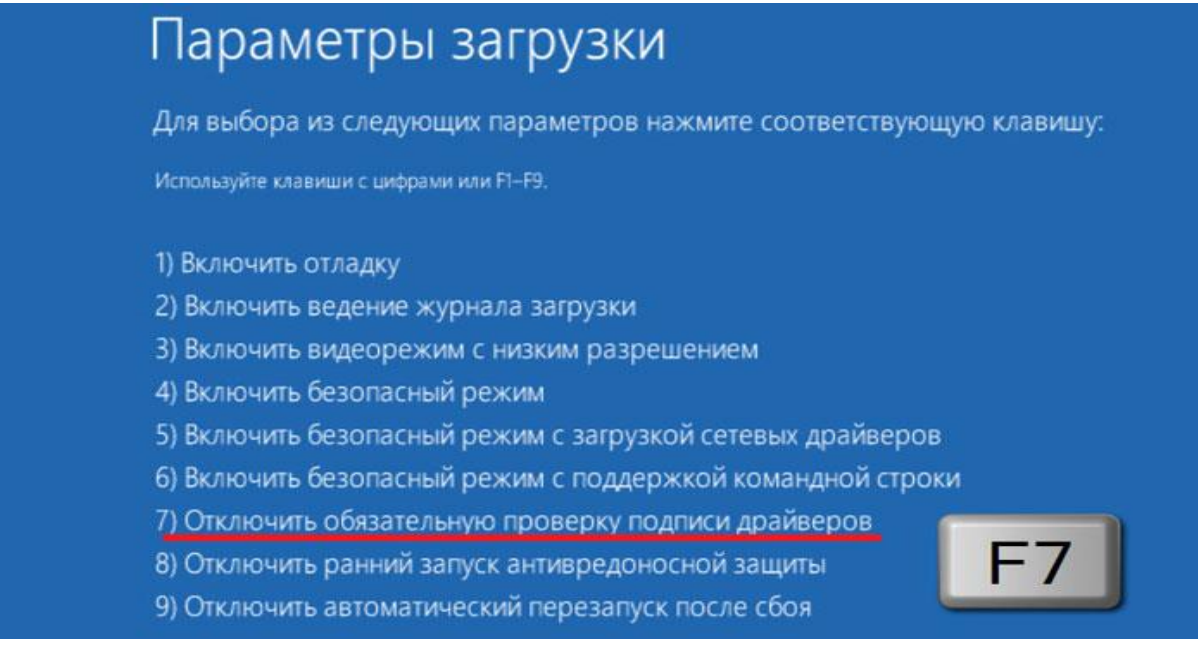

По окончании перезагрузки можно установить драйвер вышеописанным способом.

#### **Запуск программы**

Программа активизируется после запуска исполняемого файла Armcor.exe, расположенного в каталоге программы.

C:\ProgramFiles\Interpribor\Armcor.

Запуск можно осуществить разными способами:

– с помощью программы Проводник (Explorer) двойным щелчком мыши;

– с помощью ярлыка на Рабочем столе или в Меню быстрого запуска двойным щелчком мыши

– из командной строки;

– с помощью команды «Выполнить» (Run) в стандартном меню операционной системы Windows;

После запуска программы появляется главное окно программы.

#### **Главное окно**

Главное окно содержит следующие компоненты:

– главное меню, расположенное в верхней части окна программы;

– таблицу, в которую возможно загрузить архив прибора;

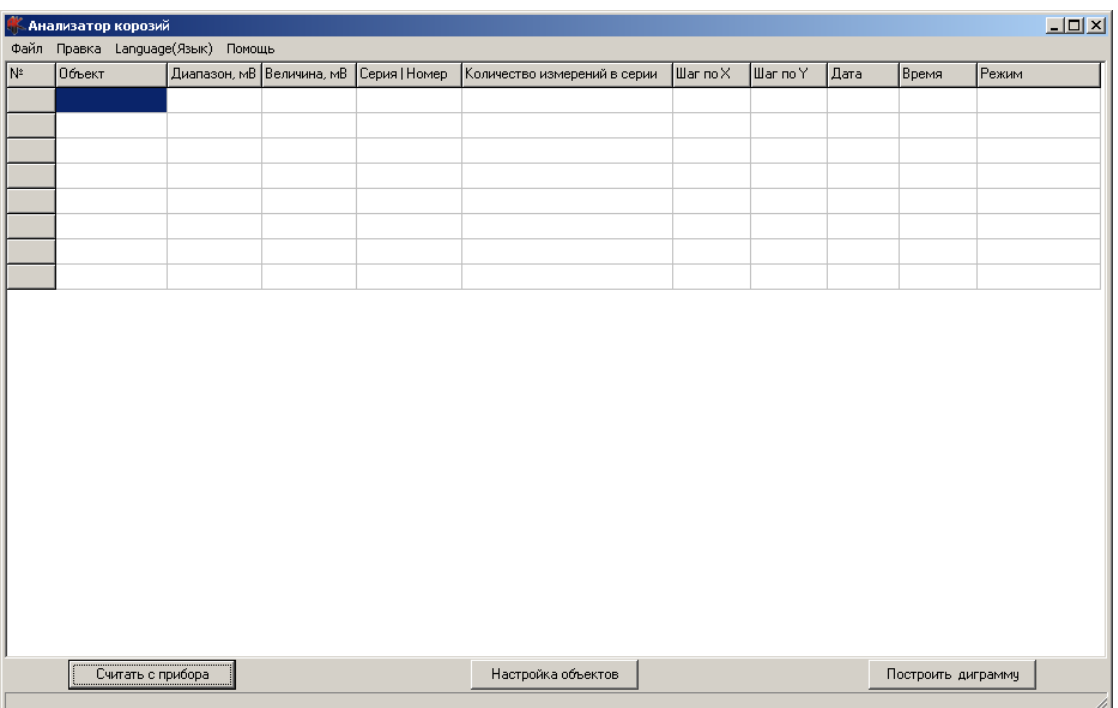

– кнопки основных действий программы «Считать архив», «Настройка объектов», «Построить диаграмму».

#### **Таблица архива**

Таблица архива содержит считанный с прибора архив.

Кликнув по заголовку столбцов таблицы можно отсортировать данные по возрастанию либо по убыванию.

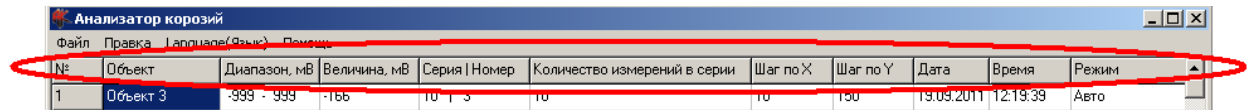

#### **Главное меню**

Схема меню программы приведено далее и ниже по тексту, напротив пунктов меню написано их назначение. Сами пункты выделены жирным шрифтом. Если под заголовком какого-либо пункта меню расположены другие заголовки, смещенные вправо, то это подменю данного пункта, реализованные в программе.

#### **Файл**

o Сохранить в Exel… — позволяет сохранить таблицу в формате Microsoft Exсel 2003 либо 2007.

o Создать Проект — позволяет сохранить таблицу в собственном формате программы \*.ar для просмотри и использования в дальнейшем

o Открыть Проект — позволяет загружать таблицу из ранее сохраненного \*.ar файла для просмотри и использования в дальнейшем

o Печать – выводит окно предварительного просмотра печати.

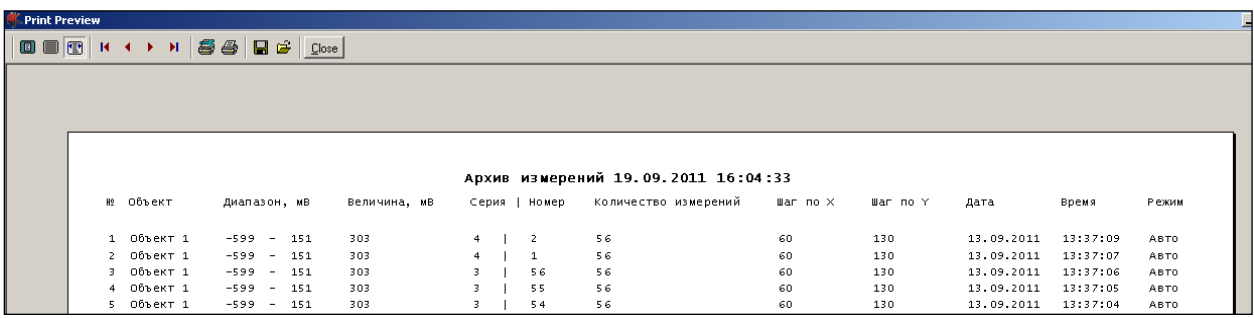

В окне предварительного осмотра печати можно выбрать и настроить принтер для печати, либо сохранить в формате \*.QRP для дальнейшего использования в этом отчете.

o Выход – выход из программы.

## **Правка**

o Копировать таблицу в буфер – позволяет скопировать таблицу в буфер обмена для дальнейшего использования в текстовом формате (текстовом файле).

o Копировать выделенное в буфер (Ctrl+C) – позволяет скопировать выделенный фрагмент таблицы в буфер обмена для дальнейшего использования в текстовом формате (текстовом файле).

o Скриншот из прибора – позволяет считывать из прибора образ экрана и сохранять его в буфер либо сохранять как точечный рисунок, данная опция полезна для составления документации.

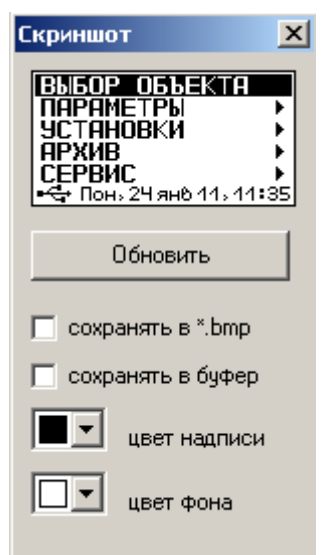

 **Язык(Language)** — позволяет выбрать язык интерфейса программы Русский либо Английский.

## **Помощь**

o Справка(F1) – отображение справочной информации о работе с программой.

o О приборе – позволяет просмотреть краткую информацию и версии прибора, версии прошивки и контакты производителя.

# **ВНИМАНИЕ!**

При установке программы на компьютер с операционной системой в учетной записи пользователя которой ограничены права пользователя на запись файлов пользователя в системные папки Windows, файлы проектов необходимо сохранять в папку, отличную от папки с установленной программой:

C:\\Program Files\Interpribor\Armcor, например в: Х:\\Мои документы\Интерприбор\Armcor.

# **Кнопка «Считать архив»**

Кликнув по кнопке «Считать архив», проявится прогресс чтения данных, если в архиве много записей чтение может занять некоторое время.

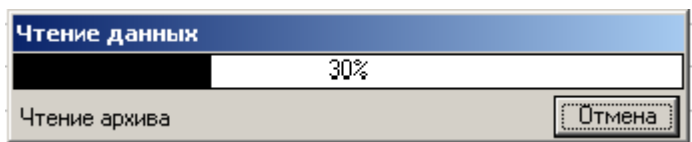

Можно прервать копирование, нажав кнопку «отмена» при этом данные не будут скопированы из прибора.

Если вы начали считывать из прибора, не подключив его к USB, то программа будет ждать подключение прибора.

Если при запуске программы прибор не был подключен или было выключено питание, для чтения данных достаточно подключить включенный прибор к USB-порту.

## **Кнопка «Настройка объектов»**

Настроить имена объектов, границы диапазона и количество измерений в серии можно из программы, нажав на кнопку «Настройка объектов», в нижнем правом углу программы.

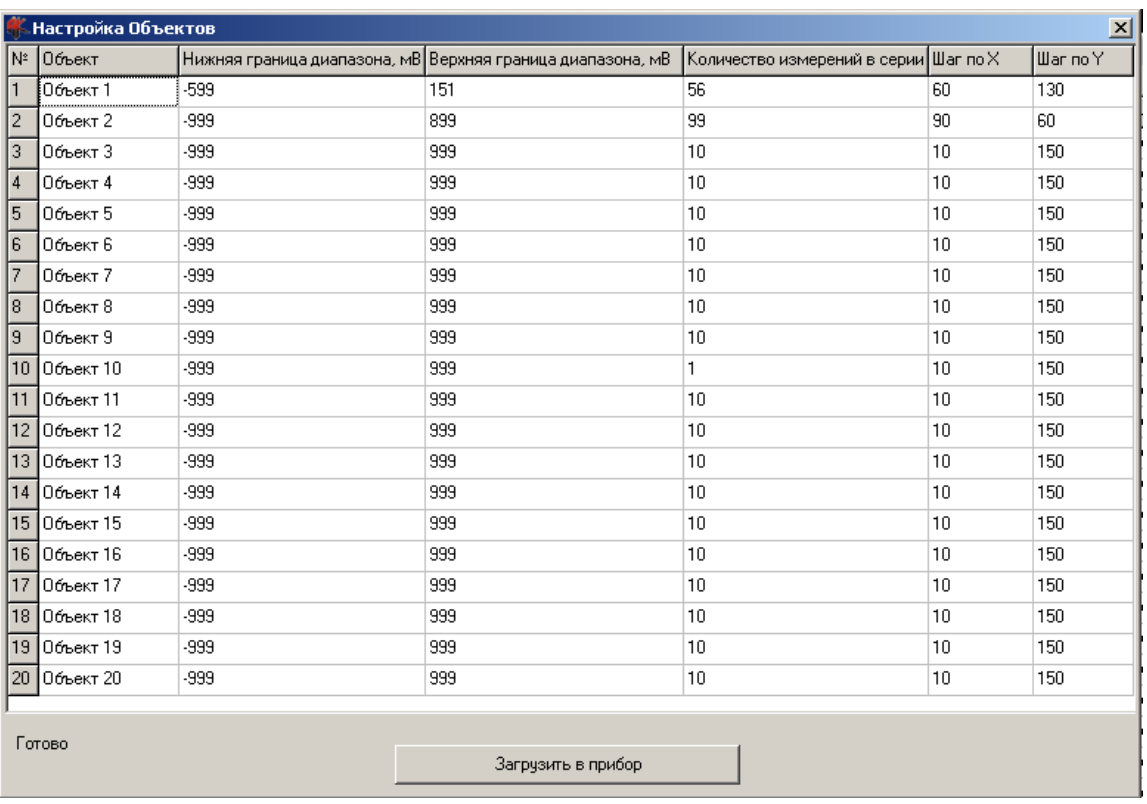

По нажатию кнопки автоматически считываются записанные в данный момент объекты и их параметры. Имена, границы и количество измерений в серии можно редактировать и записать в прибор, по нажатию кнопки в нижней части окна.

#### **Кнопка «Построить диаграмму»**

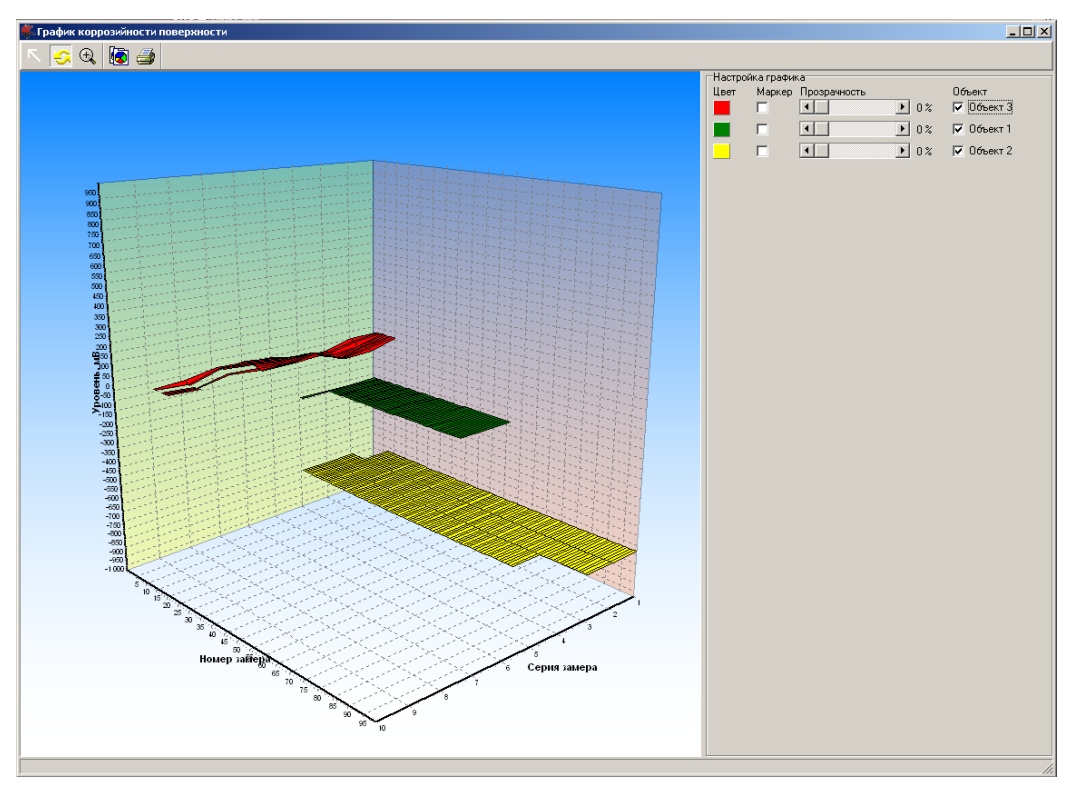

По нажатию кнопки программа сортирует данные архива по хронологии, а затем строит поверхности в трехмерном пространстве. По Оси X отображаются номера измерений, по Оси Y серии измерений, по оси Z уровень измерения в мВ.

По данному графику можно проанализировать динамику активности уровня коррозии на измеряемой поверхности. Если некоторые значения очень сильно уходят в «- » относительно общего уровня значит в этой области, активность коррозии железобетона максимальна.

Бывает так, что пользователь удалил вручную часть значений из архива. Тогда программа не отображает часть этой поверхности.

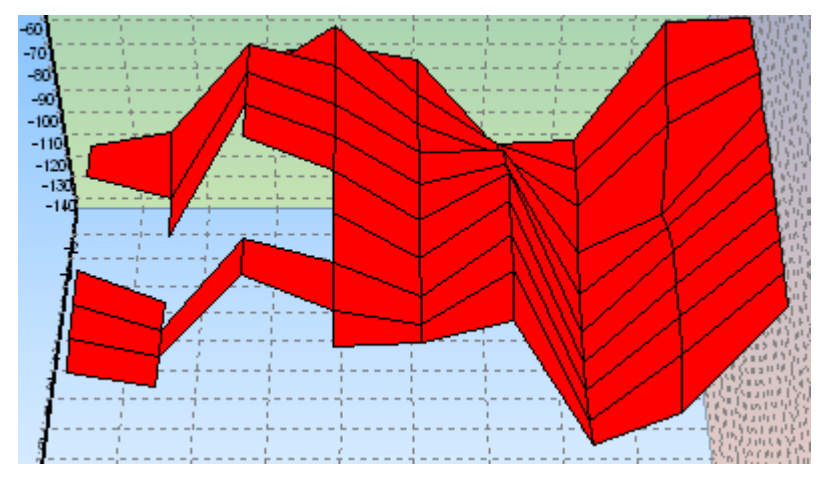

В верхней части графика присутствует Командная панель.

下安电面画

## $\blacksquare$  - Кнопка навигации по графику.

Эта функция включена по умолчанию. При зажатии левой кнопкой мыши, и перемещении курсора слева направо, сверху вниз выделяется область увеличения графика.

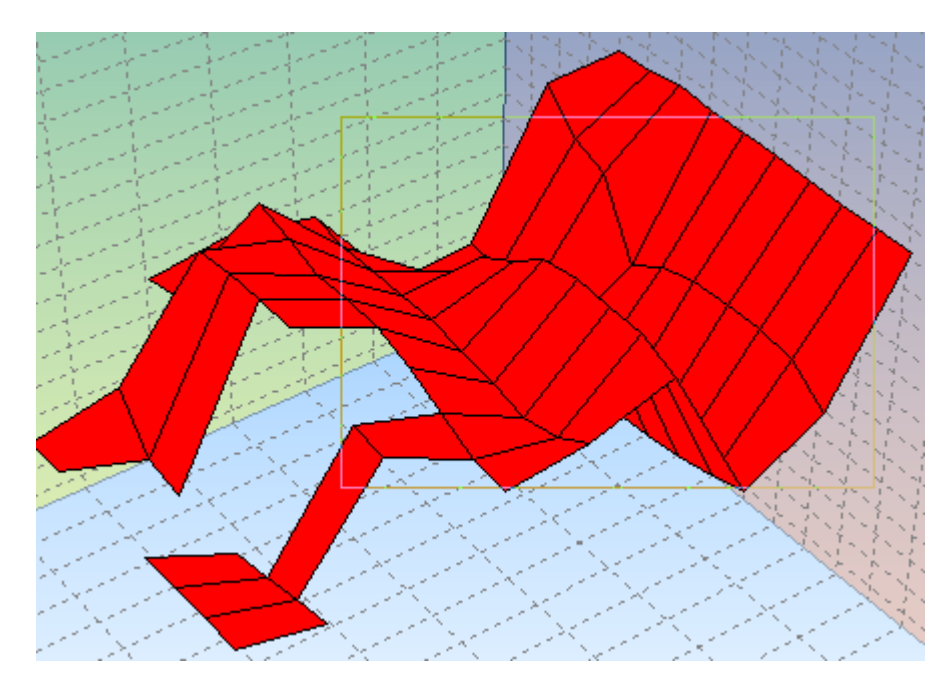

При отпускании левой кнопки мыши график увеличивается.

При зажатии правой кнопки мыши, и перемещении курсора влево вправо вверх вниз график двигается. Для возврата в исходное положение нужно потащить левой кнопкой мыши снизу верх справа на лево.

**- Вращение осей координат** 

При зажатии правой кнопкой мыши, и перемещении курсора оси координат вращаются вместе с графиком.

При зажатии левой кнопки мыши, и перемещении курсора влево вправо вверх вниз оси координат двигаются.

 $\mathbb{R}$  - Приближение – Отдаление осей

При зажатии правой кнопкой мыши, и перемещении курсора вверх, график приближается, вниз отдаляется.

При зажатии левой кнопки мыши, и перемещении курсора влево, вправо, вверх, вниз оси координат двигаются.

**• В - Копировать график в буфер обмена для даль**нейшей вставки в каком либо документе.

- Распечатать график

При нажатии на эту иконку появляется мастер печати

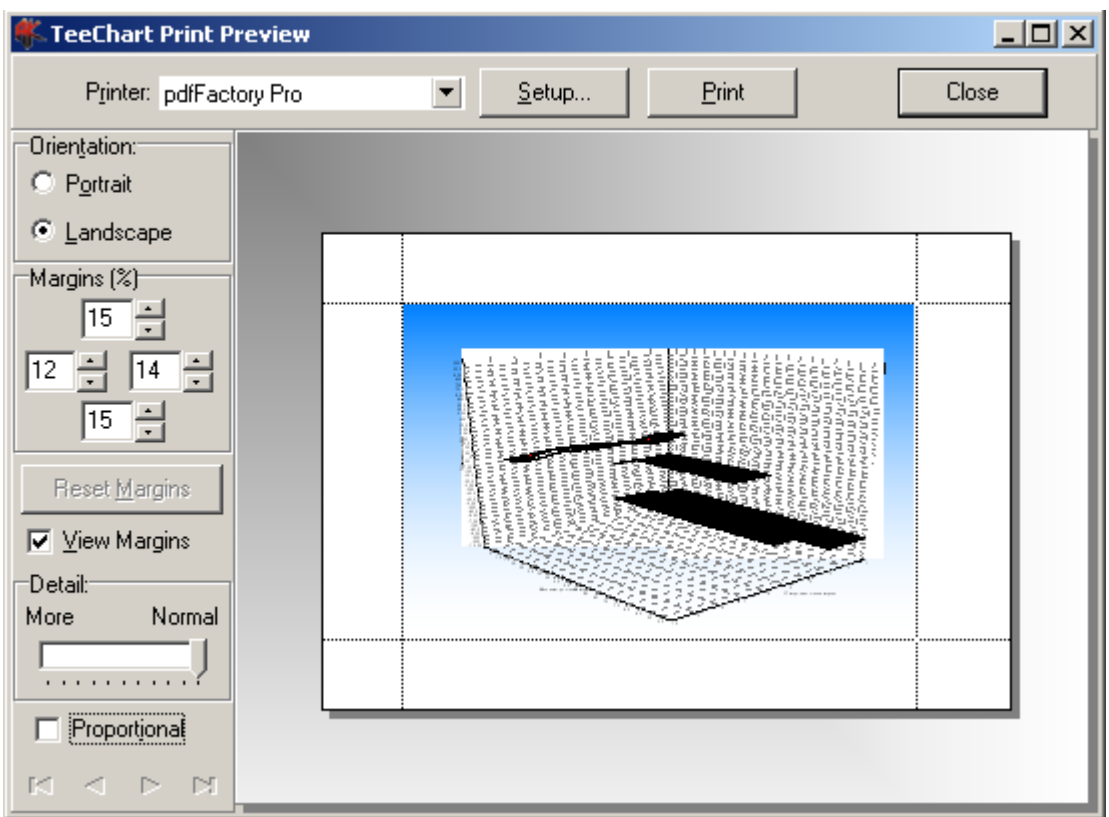

В котором можно настроить:

Ориентацию бумаги – Orientation(Книжная – Por-

trait, Landscape - Альбомная)

- Margins отступы печати
- Detail Четкость (для Принтеров старого типа)
- Proportional Пропорциональность
- SetUp Установки драйвера принтера
- Print Непосредственно вывод на печать
- Close Закрыть мастер печати

Слева находится Панель настройка графика.

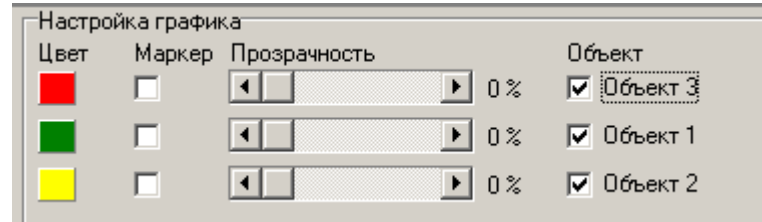

В ней находятся настройки каждой из плоскостей графика. Цвет

- при нажатии на него можно выбрать цвет плоскости данного измеренного объекта

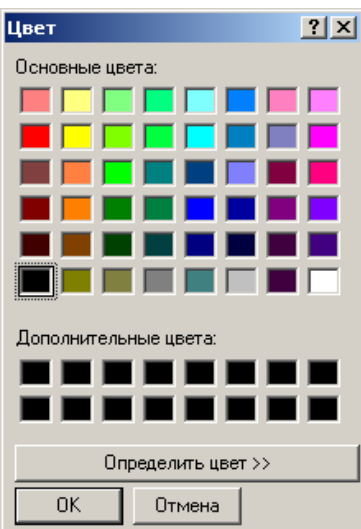

Маркер

- поставив здесь галочку, на графике появля-区 ются флажки с измеренным значением.

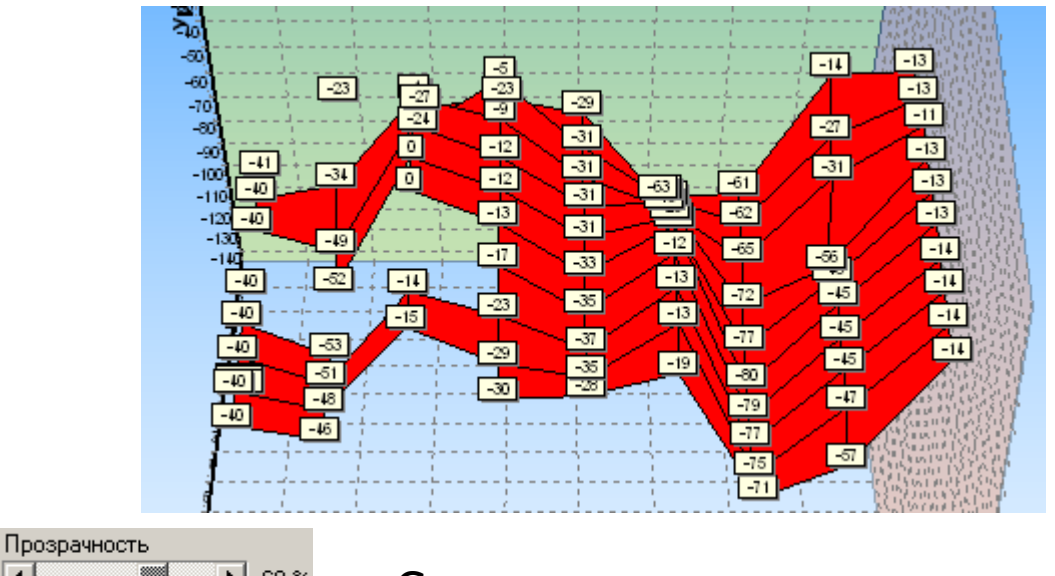

О  $\mathbf{F}$  68% С помощью этого движка можно настроить прозрачность данной плоскости, эта функция полезна, когда на графике отображаются несколько поверхностей и нужно выделить одну на фоне других.

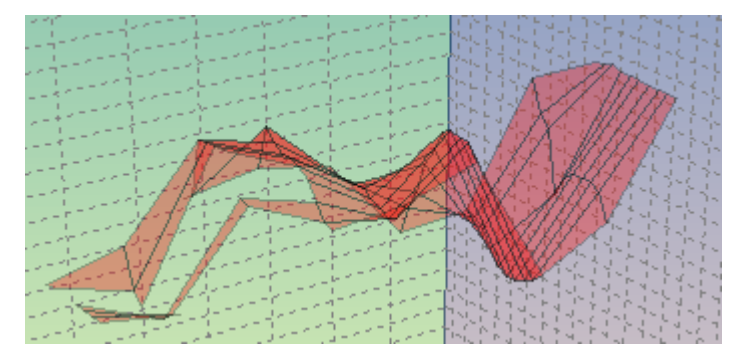

- с помощью этой галочки можно включить дан- $\overline{\triangledown}$  Объект 3 ную плоскость для отображения или выключить.

## <span id="page-49-0"></span>**ПРИЛОЖЕНИЕ Б Инструкция по сборке датчика потенциала**

На рисунке Б.1 изображены элементы, из которых состоит датчик потенциала.

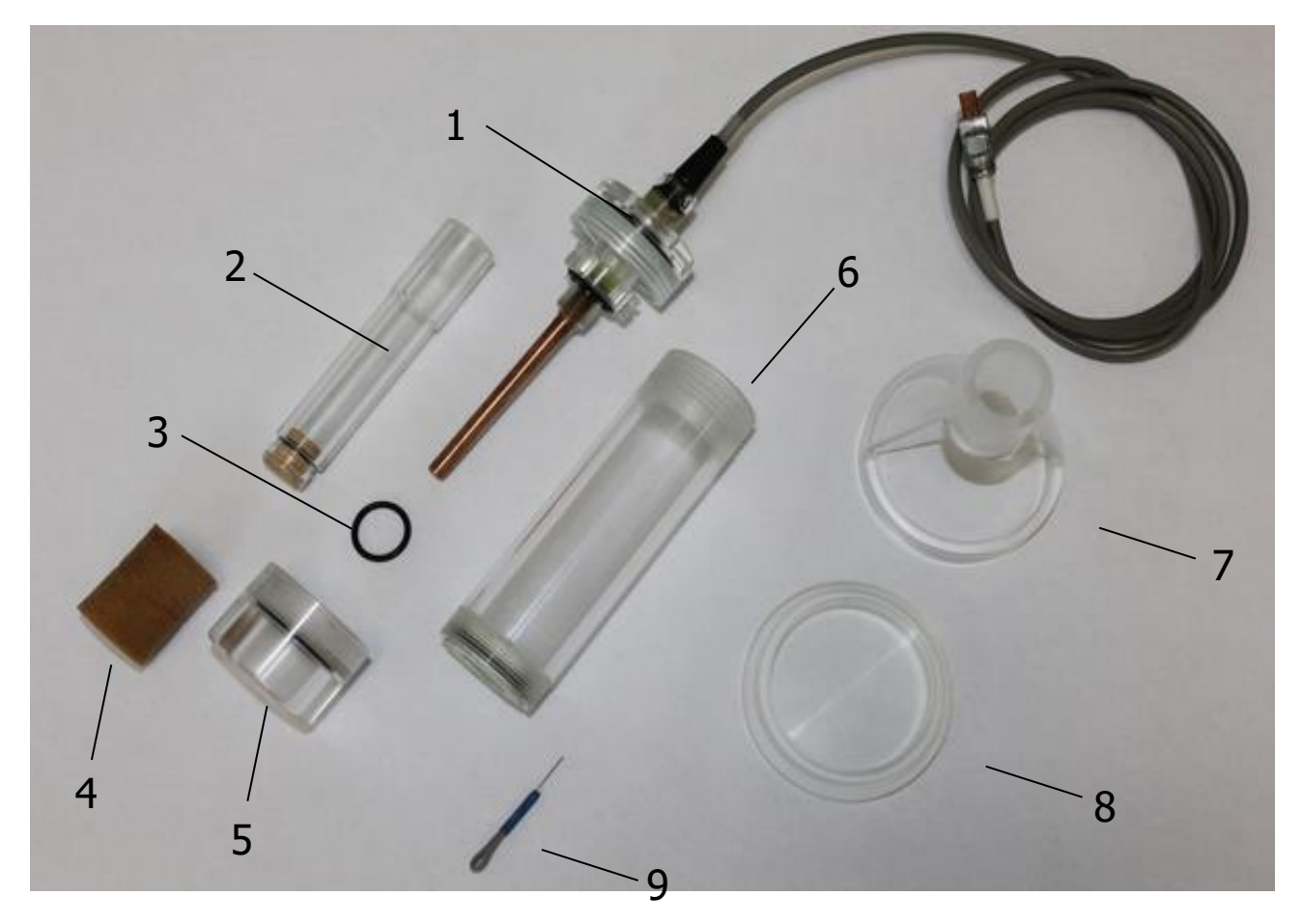

Рисунок Б.1

Состав датчика:

– медный электрод в корпусе, с верхней крышкой датчика и кабелем

– внутренняя колба с деревянной пробкой

- резиновое кольцо
- поролоновый наконечник
- нижняя крышка датчика
- основной корпус датчика
- корпус подставки под внутреннюю колбу
- дно подставки внутренней колбы

9 – игла для прочистки проточного отверстия в основном корпусе 6.

Порядок сборки:

1) На внутреннюю колбу 2 установить резиновое кольцо 3 и закрутить ее в корпус медного электрода 1

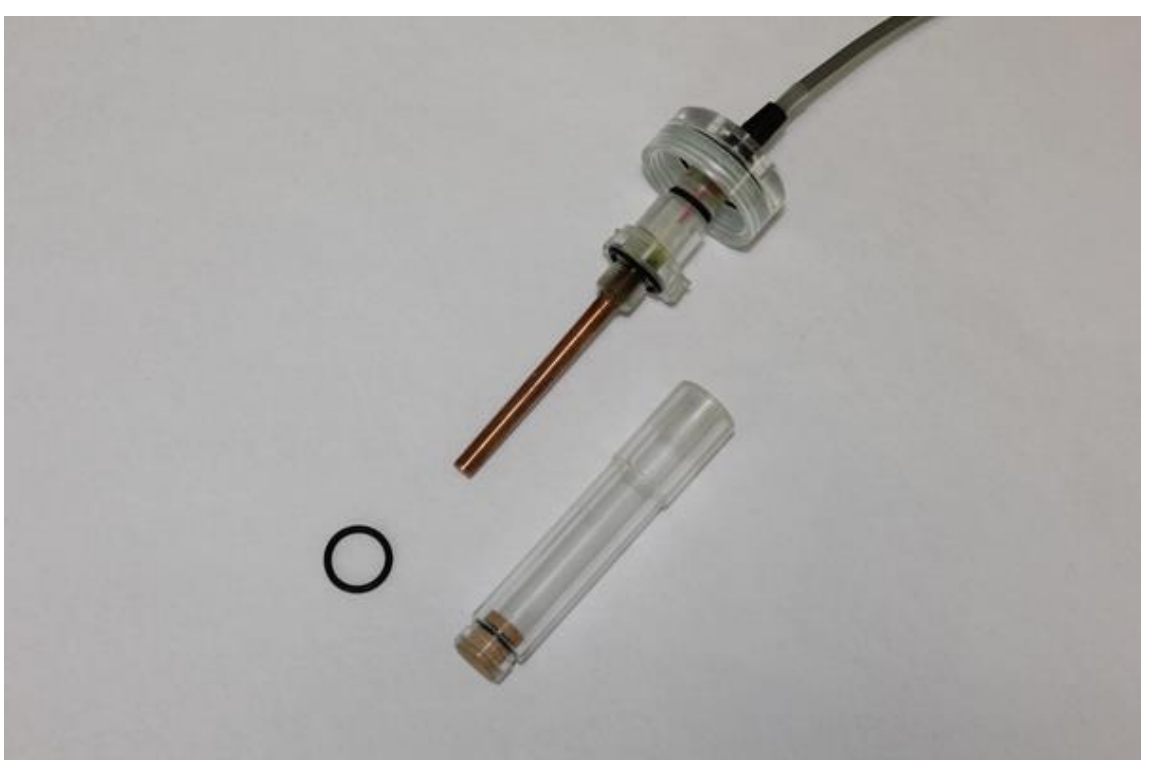

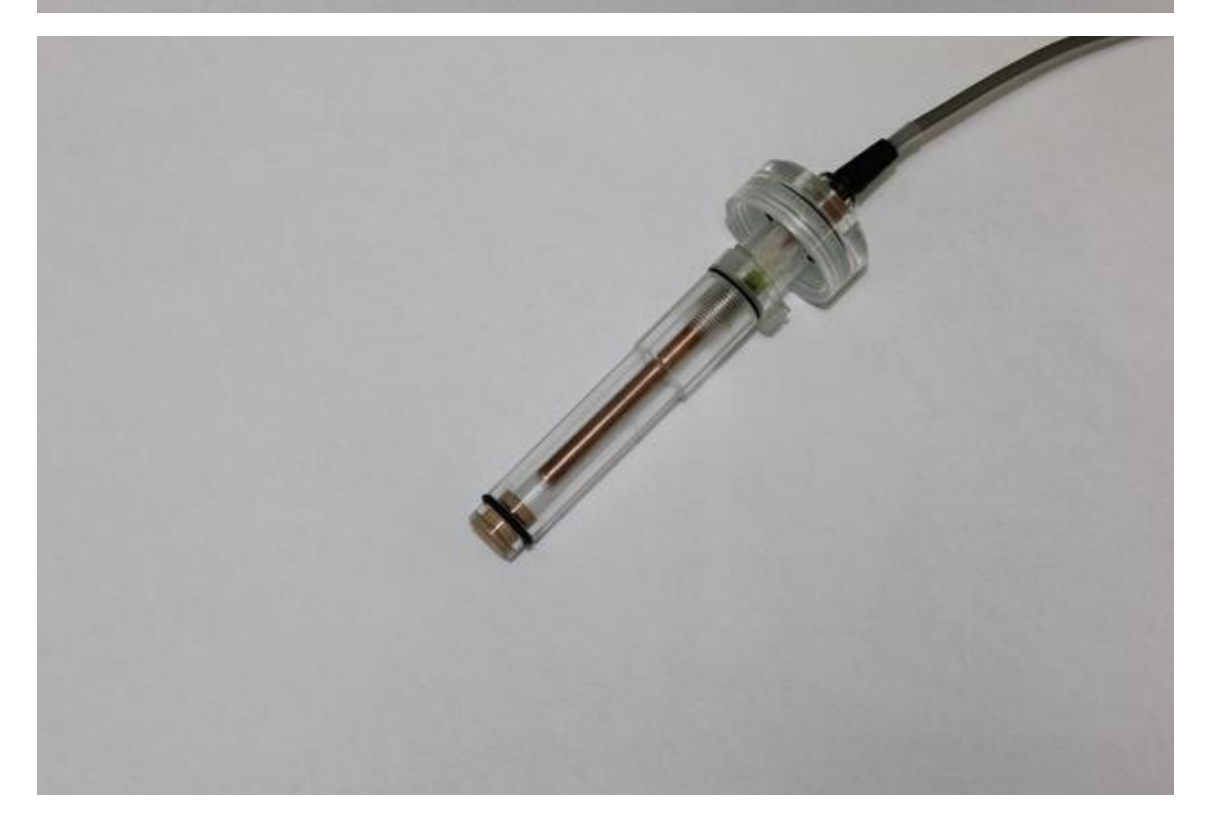

2) Собранный медный электрод 1 с внутренней колбой 2 вкрутить во внешнюю колбу датчика 6

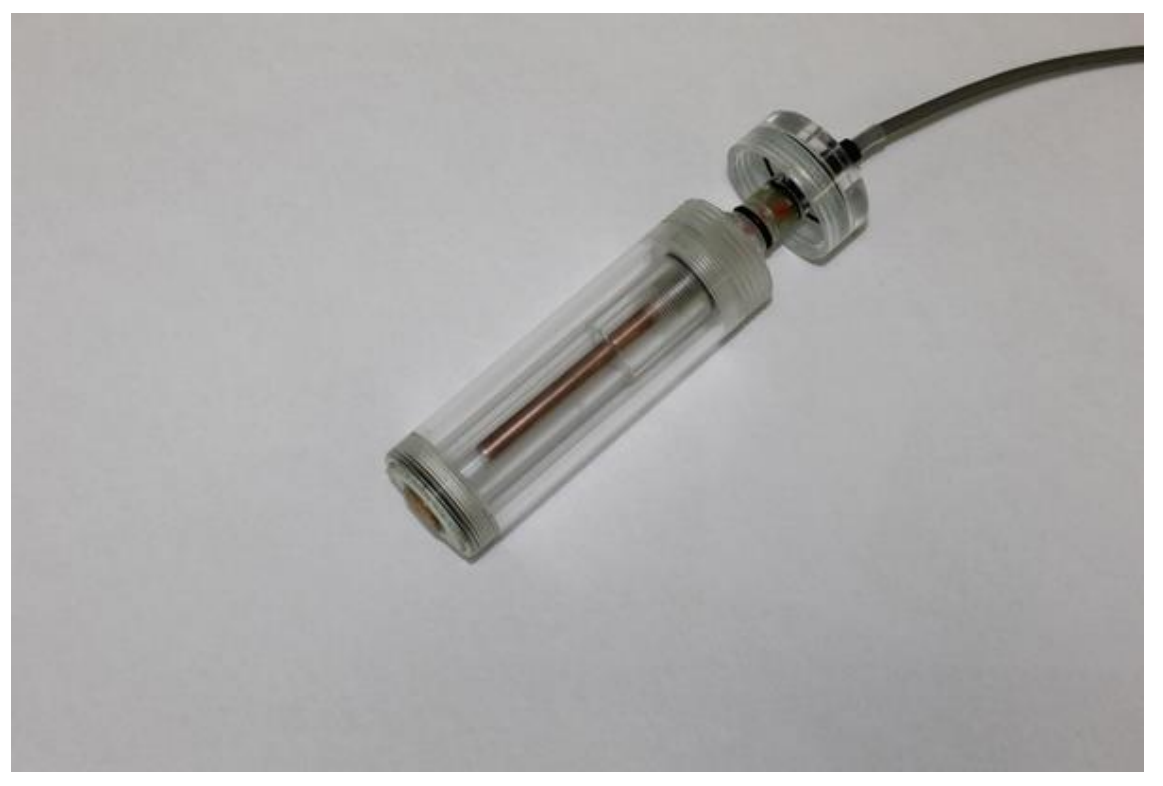

3) Накрутить на внешнюю колбу датчика 6 верхнюю 1 и нижнюю 5 крышки

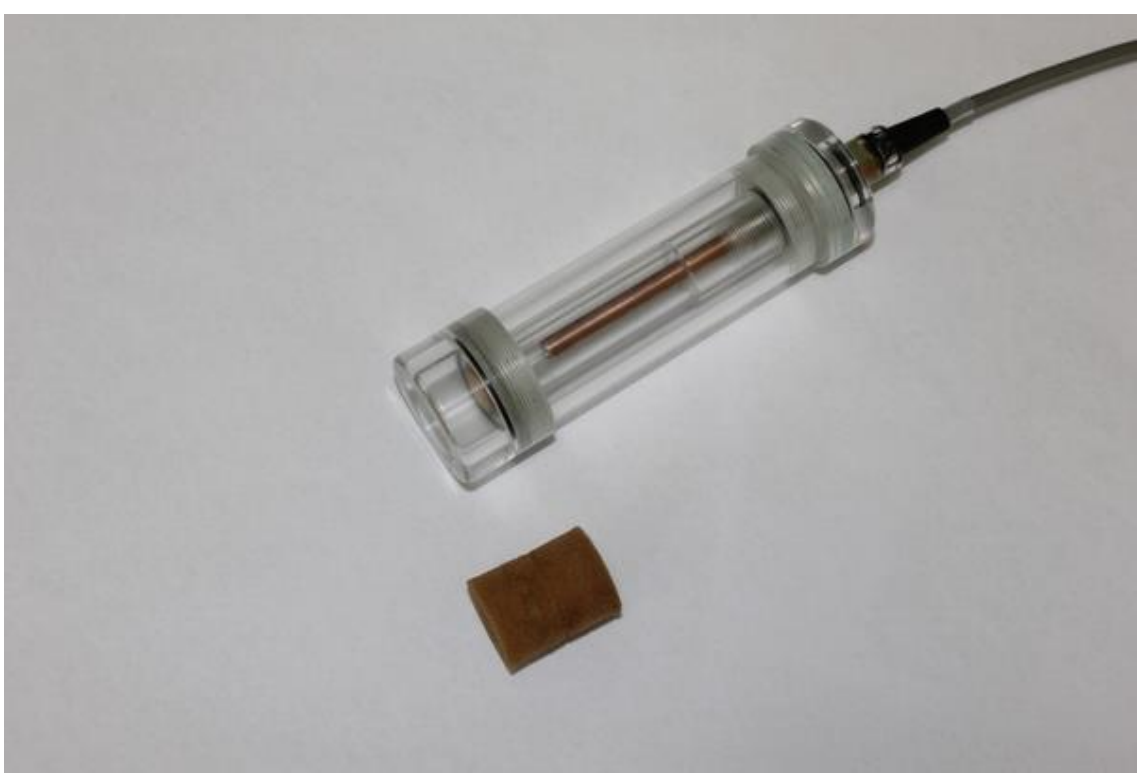

4) Вставить в отверстие нижней крышки 5 поролоновый наконечник 4.

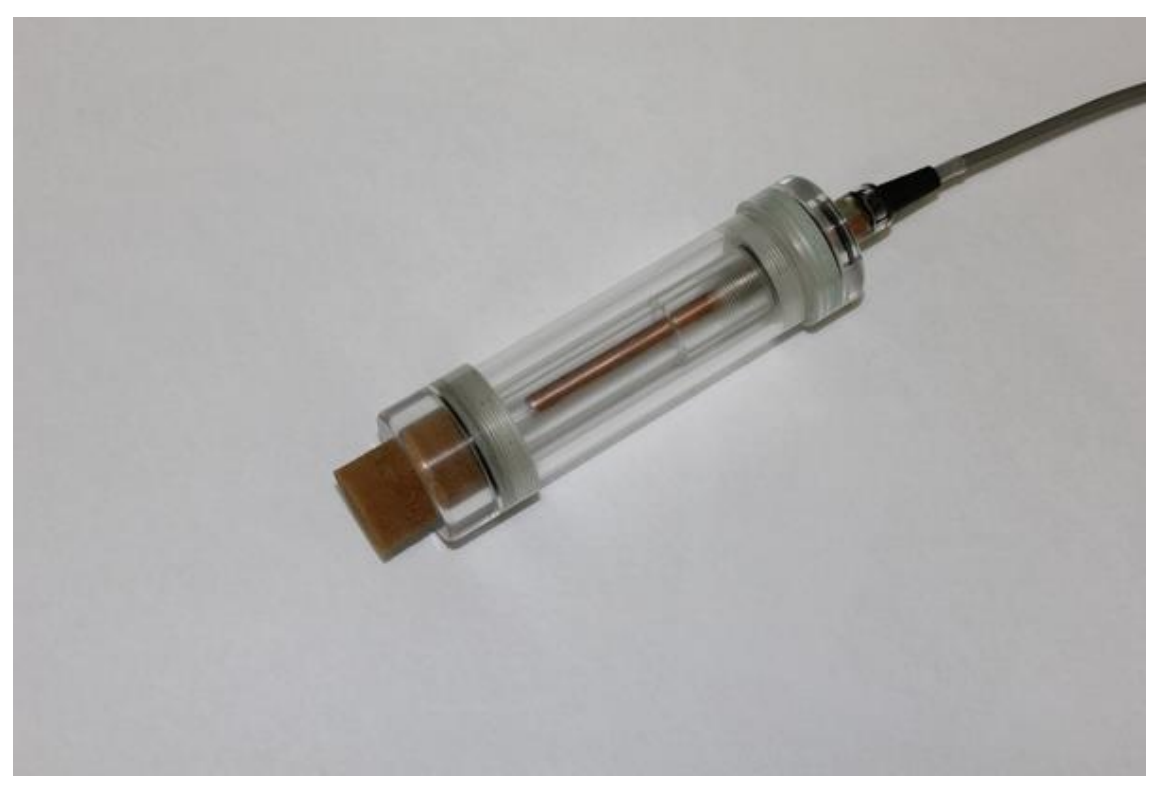

Подставка внутренней колбы собирается путем установки корпуса 7 на дно 8.

В случае засорения проточного отверстия во внешней колбе 6, его необходимо прочистить с помощью специальной иглы 9.

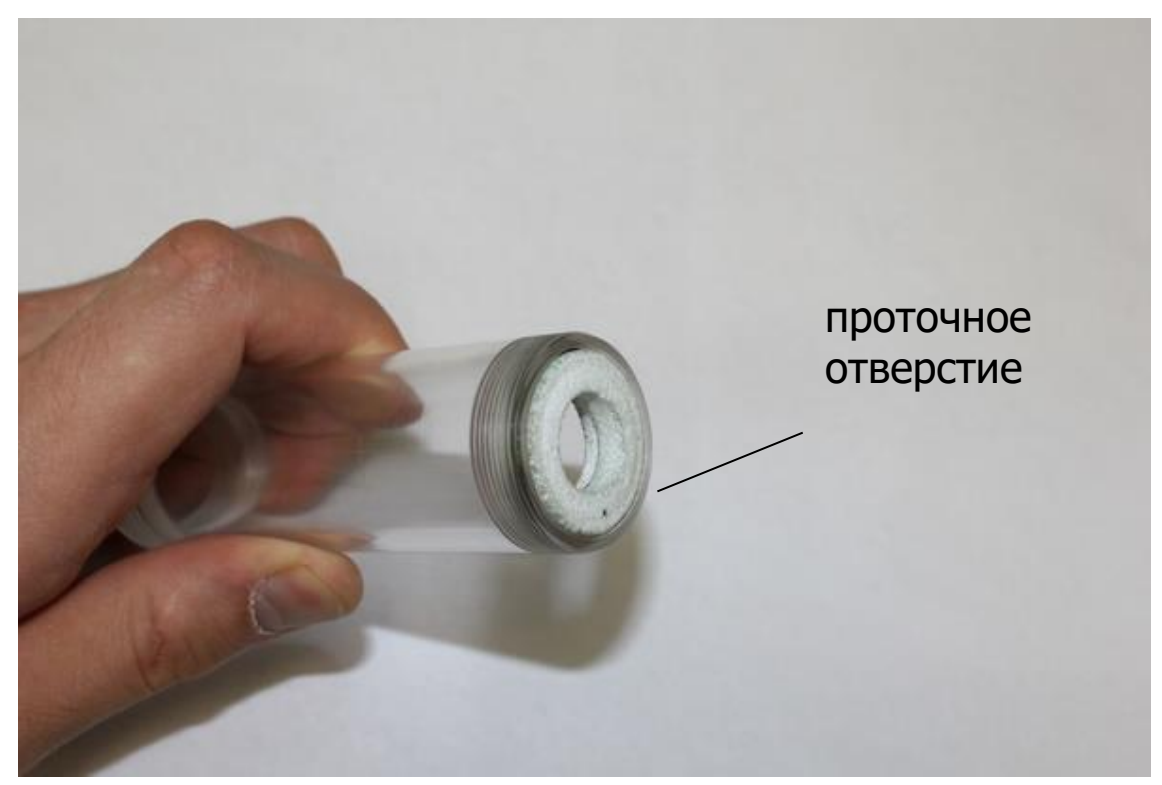

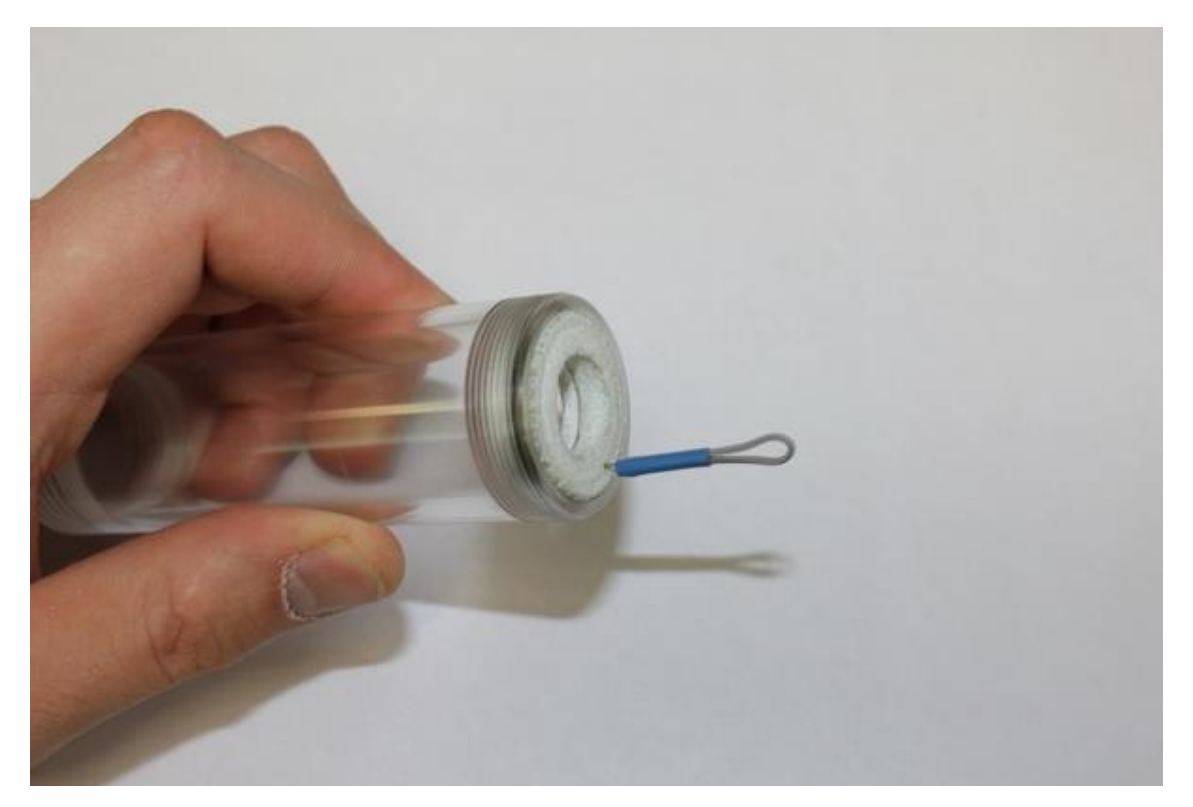

При выполнении прочистки важно избежать усилий, иначе можно выдавить проточный канал из фторопластового кольца.

**Редакция 2024 03 11**